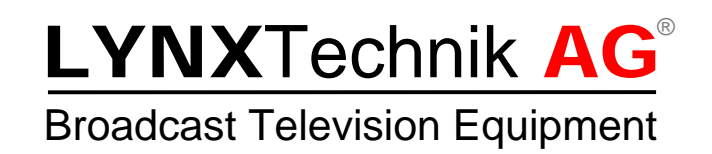

# **Reference Manual**  P VD 5822 D P VD 5822 U P VD 5822 DO P VD 5822 UO

**Dual Channel SD/HD/3G Multi-format Frame Synchronizer with Full Embedded and External AES Audio Support** 

**Revision 1.1 – February 2012** 

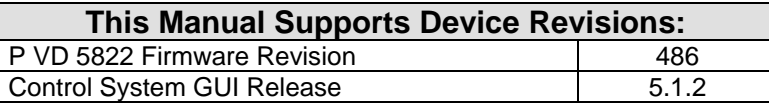

Information in this document is subject to change without notice. No part of this document may be reproduced or transmitted in any form or by any means, electronic or mechanical for any purpose, without express written permission of LYNX Technik AG.

LYNX Technik AG may have patents, patent applications, trademarks, copyrights or other intellectual property rights covering the subject matter in this document. Except as expressly written by LYNX Technik AG, the furnishing of this document does not give you any license to patents, trademarks, copyrights or other intellectual property of LYNX Technik AG or any of its affiliates.

> **LYNX Technik AG Brunnenweg 3 D 64331 Weiterstadt Germany www.lynx-technik.com**

# **Contents**

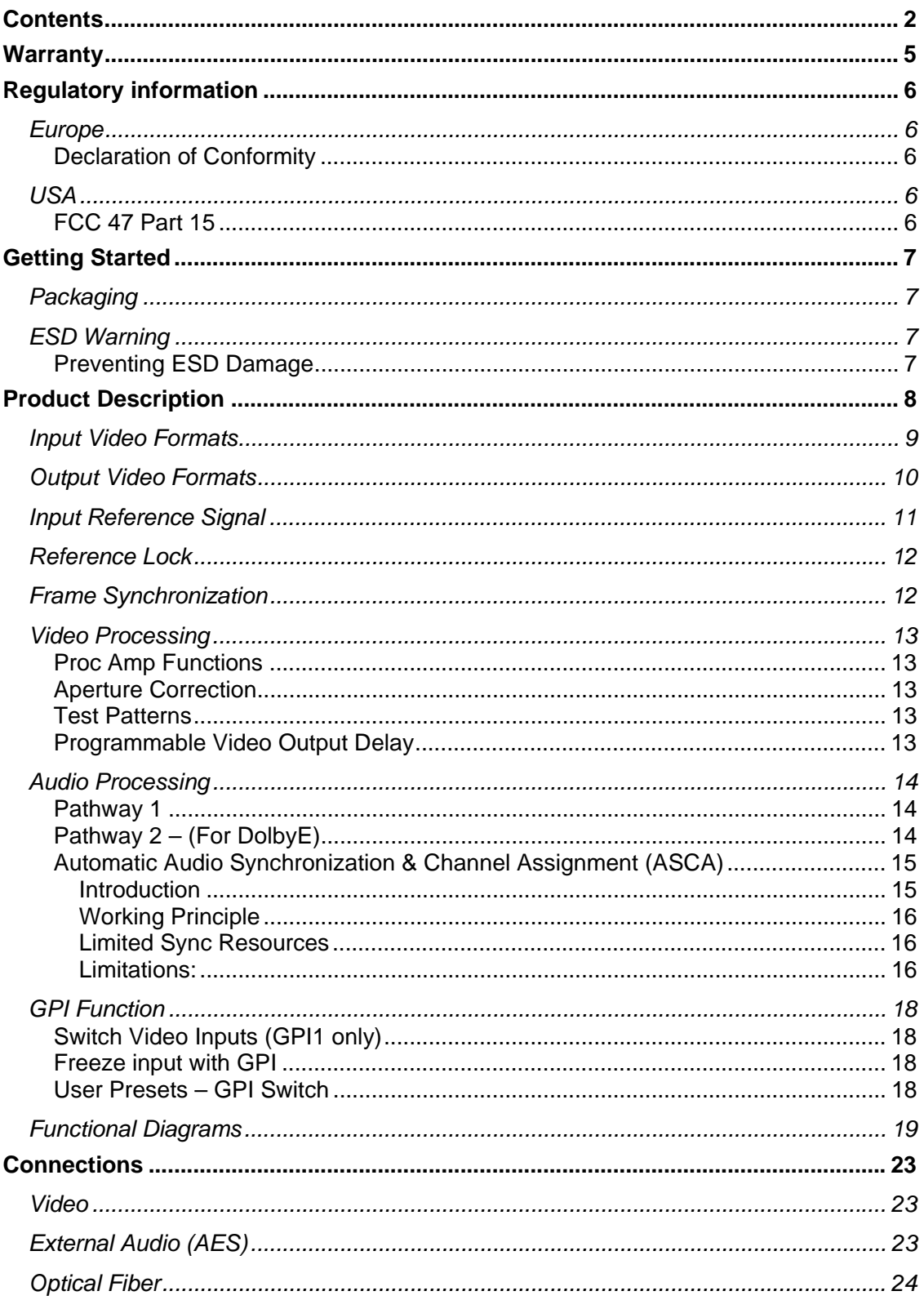

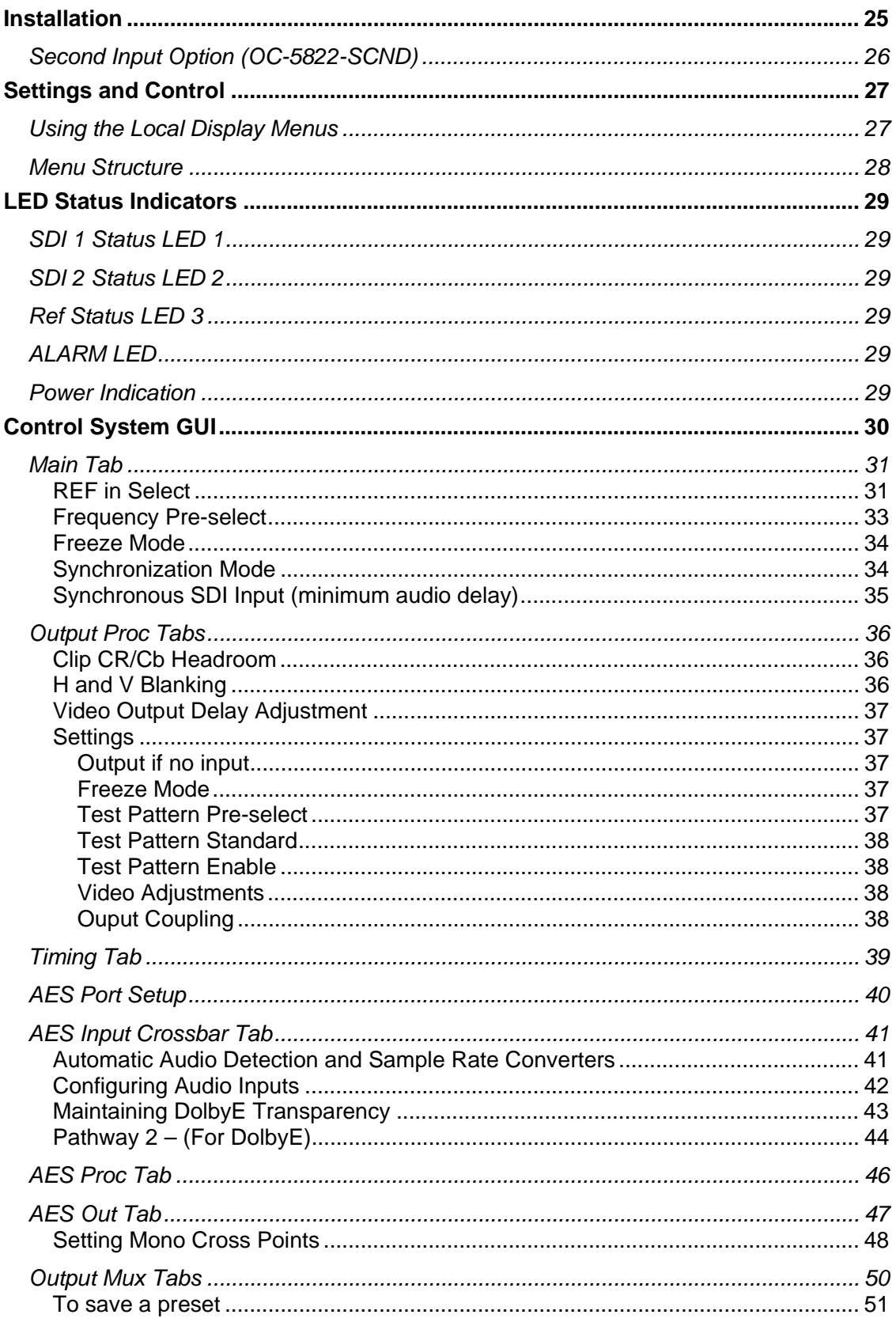

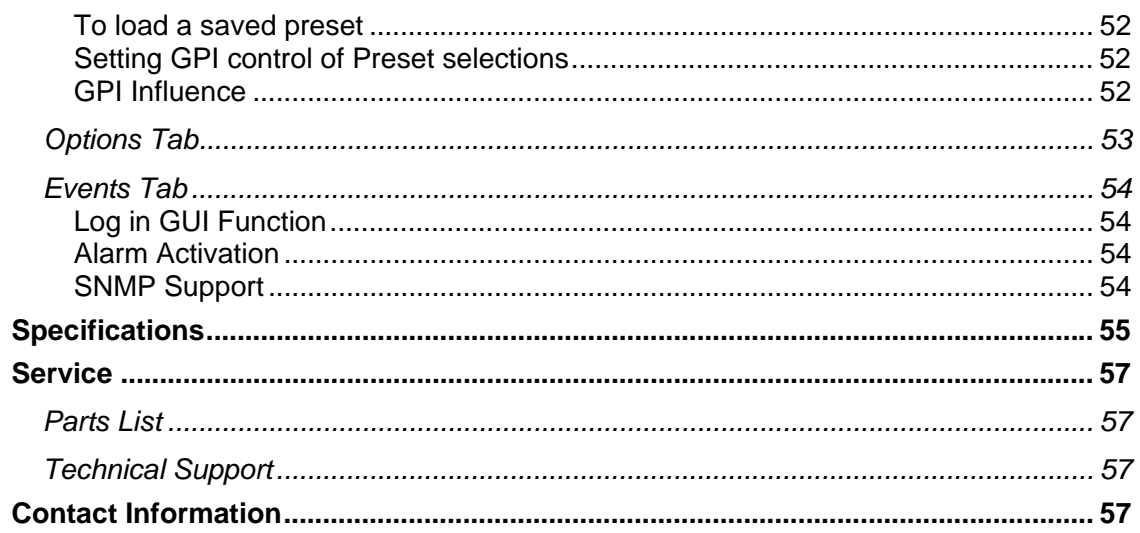

# **Warranty**

LYNX Technik AG warrants that the product will be free from defects in materials and workmanship for a period of two (3) years from the date of shipment. If this product proves defective during the warranty period, LYNX Technik AG at its option will either repair the defective product without charge for parts and labor, or will provide a replacement in exchange for the defective product.

In order to obtain service under this warranty, customer must notify LYNX Technik of the defect before expiration of the warranty period and make suitable arrangements for the performance of service. Customer shall be responsible for packaging and shipping the defective product to the service center designated by LYNX Technik, with shipping charges prepaid. LYNX Technik shall pay for the return of the product to the customer if the shipment is within the country which the LYNX Technik service center is located. Customer shall be responsible for payment of all shipping charges, duties, taxes and any other charges for products returned to any other locations.

This warranty shall not apply to any defect, failure, or damage caused by improper use or improper or inadequate maintenance and care. LYNX Technik shall not be obligated to furnish service under this warranty a) to repair damage resulting from attempts by personnel other than LYNX Technik representatives to install, repair or service the product; b) to repair damage resulting from improper use or connection to incompatible equipment; c) to repair any damage or malfunction caused by the use of non LYNX Technik supplies; or d) to service a product which has been modified or integrated with other products when the effect of such modification or integration increases the time or difficulty servicing the product.

THIS WARRANTY IS GIVEN BY LYNX TECHNIK WITH RESPECT TO THIS PRODUCT IN LIEU OF ANY OTHER WARRANTIES, EXPRESS OR IMPLIED. LYNX TECHNIK AND ITS VENDORS DISCLAIM ANY IMPLIED WARRANTIES OF MERCHANTABILITY OR FITNESS FOR A PARTICULAR PURPOSE. LYNX TECHNIK`S RESPONISIBILITY TO REPAIR AND REPLACE DEFECTIVE PRODUCTS IS THE SOLE AND EXCLUSIVE REMEDY PROVIDED TO THE CUSTOMER FOR BREACH OF THIS WARRANTY. LYNX TECHNIK AND ITS VENDORS WILL NOT BE LIABLE FOR ANY INDIRECT, SPECIAL, INCIDENTIAL, OR CONSEQUENTIAL DAMAGES IRRESPECTIVE OF WHETHER LYNX TECHNIK OR THE VENDOR HAS ADVANCE NOTICE OF THE POSSIBILITY OF SUCH DAMAGES.

# Regulatory information

### Europe

### Declaration of Conformity

*We* LYNX Technik AG Brunnenweg 3 D-64331 Weiterstadt Germany *Declare under our sole responsibility that the product* TYPE: **P VD 5822 D; P VD 5822 U; P VD 5822 DO; P VD 5822 UO** *To which this declaration relates is in conformity with the following standards (environments E1-E3):*  EN 55103-1 /1996 EN 55103-2 /1996 EN 60950-1 /2006 *Following the provisions of 89/336/EEC and 73/23/EEC directives.*  Winfried Deckelmann Wrighed Decleeler Weiterstadt, February 2012  *Place and date of issue Legal Signature*

### USA

### FCC 47 Part 15

This device complies with part 15 of the FCC Rules. Operation is subject to the following two conditions: (1) This device may not cause harmful interference, and (2) this device must accept any interference received, including interference that may cause undesired operation.

Note: This equipment has been tested and found to comply with the limits for a Class A digital device, pursuant to the part 15 of the FCC Rules. These limits are designed to provide reasonable protection against harmful interference when the equipment is operated in a commercial environment. This equipment generates, uses, and can radiate radio frequency energy and, if not installed and used in accordance with the instruction manual, may cause harmful interference to radio communications. Operation of this equipment in a residential area is likely to cause harmful interference in which case the user will be required to correct the interference at his own expense.

# Getting Started

Most CardModules are installed into the rack frames and system tested in the factory. If this is an upgrade part or service exchange item then the module is supplied in a padded cardboard carton which includes the CardModule, rear connection plate and mounting screws.

### Packaging

The shipping carton and packaging materials provide protection for the module during transit. Please retain the shipping cartons in case subsequent shipping of the product becomes necessary. Do not remove the module from its protective static bag unless observing adequate ESD precautions. Please see below.

### ESD Warning

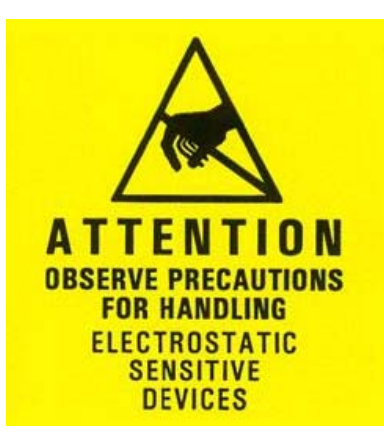

This product is static sensitive. Please use caution and use preventative measures to prevent static discharge or damage could result to module.

### Preventing ESD Damage

Electrostatic discharge (ESD) damage occurs when electronic assemblies or the components are improperly handled and can result in complete or intermittent failure.

Do not handle the module unless using an ESD-preventative wrist strap and ensure that it makes good skin contact. Connect the strap to any solid grounding source such as any exposed metal on the rack chassis or any other unpainted metal surface.

#### **Caution**

Periodically check the resistance value of the antistatic strap. The measurement should be between 1 and 10 Megohms.

# Product Description

The P VD 5822 FLEXCARD is a high performance SD/HD/3GBit/s frame synchronizer / line synchronizer with full embedded and external AES audio support. Basic functionality is a single channel multi format frame synchronizer

. The SDI input can be switched between the BNC input and an optional Fiber input. There are various Hardware options provided for optical video inputs and outputs (P VD 5822 DO and P VD 5822 UO). Up to two optical inputs and two optical outputs can be added. Also CWDM versions are available.

Eight AES ports are provided which can be switched by the user individually as AES inputs or outputs.

Dolby E processing is included in the audio processing stages, i.e. encoded Dolby E streams are synchronized to the Reference Signal and the Guard Band is automatically aligned.

Firmware options provide the ability to easily add additional functionality which include:

• Second input channel *(option code OC-5822-SCND)*

Firmware options can be added at any time with a license code. No hardware or Firmware modifications are required.

### Input Video Formats

The module has two multi-format serial digital inputs (second input is optional) with automatic input detection. The module will detect the following input standards and configure the input stage automatically for operation in the connected format.

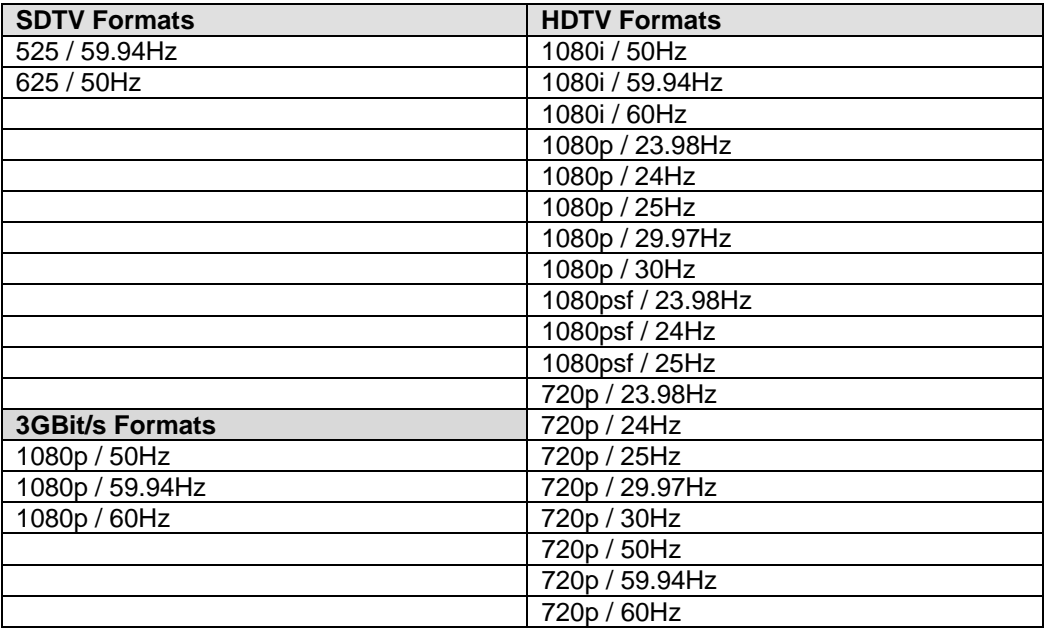

**Note.** As the synchronizer uses a single studio reference input both input signals should be the same input frequency range (odd or even frame rate) as the reference for normal operation. (Formats can be different but the odd or even frame rate must match; for example:

**Input 1** = 1080i/59.94Hz and Input 2 = 525 59.94Hz with a 59.94Hz reference is valid. **Input 1** = 1080i/59.94Hz and Input 2 = 720P/50Hz with a 59.94Hz reference is not valid and input 2 will have a disturbed or corrupted output signal.

**NOTE:** In that context

- 25Hz, 30Hz, 50Hz, 60hz are even frame rates
- 29,98Hz, 59.94Hz are odd frame rates

### Output Video Formats

The module provides eight SDI outputs on BNC (P VD 5822 D and U) resp. six SDI outputs on BNC plus two optional fiber optic outputs (P VD 5822 DO and UO), user assignable in two sets of four outputs; these sets can be mapped independently to any of the two input channels. Supported output video formats are:

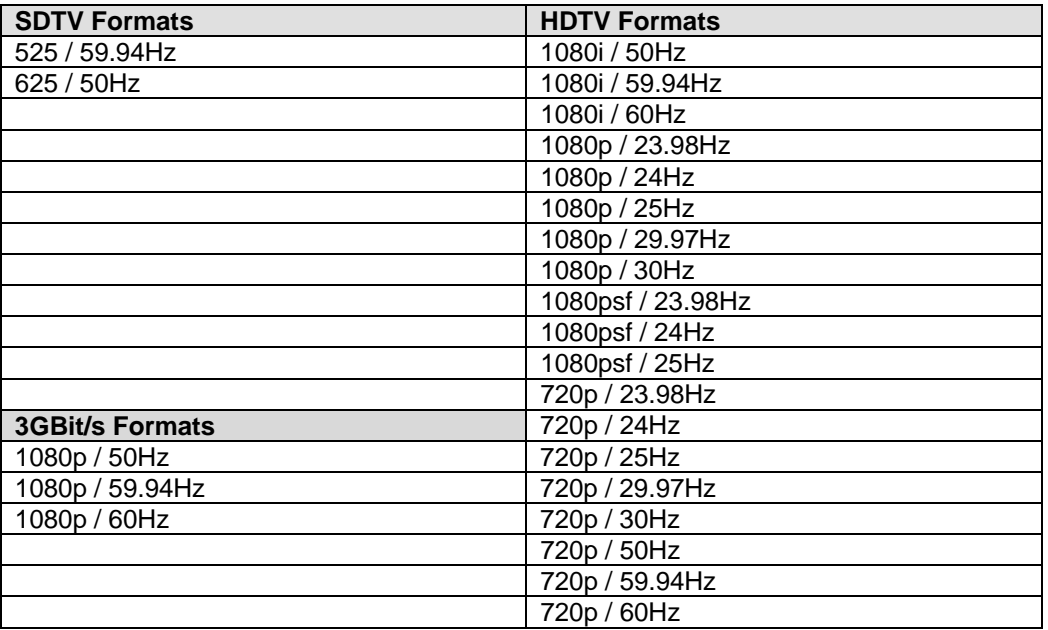

The output format frequency (or frame rate) is determined by the connected reference signal and the output will remain fixed to this reference regardless of the connected input signals.

For input signals mismatched to the connected reference frame rate, the synchronizer will show this as an asynchronous source (indicated by a yellow status indication in the GUI) and any output signal derived from this "async" source can show video disturbances (see below "Reference Lock")

### Input Reference Signal

The module has a very flexible input reference stage which facilitates the use of either SDTV analog bi-phase sync (i.e. black burst) or HDTV analog tri-level sync. The reference input is "cross lock" compatible so an SDTV reference can be used to frequency lock HDTV signals (and vice versa). The connected reference is auto detected and the synchronizer automatically configures the outputs to the frame rate of the connected reference signal.

Supported reference signals are shown below.

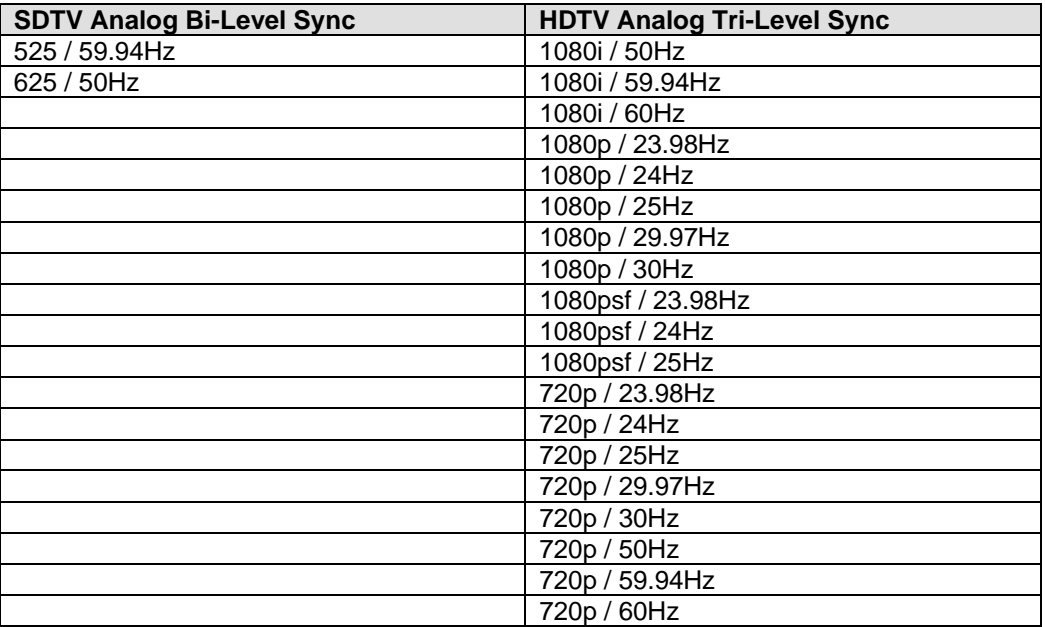

### Reference Lock

If the input frame rate, the output frame rate and the frame rate of the reference signal are equal, exactly half of each other or double of each other then all modes of the P VD 5822 operates with no limitations:

- All 25 Hz and 50 Hz input formats will be synchronized to any 25 Hz or 50 Hz reference signal (from the tables above). The output frame rate can be any format with a frame rate of 25 Hz or 50 Hz.
- All 30 Hz and 60 Hz input formats will be synchronized to any 30 Hz or 60 Hz reference signal (from the tables above). The output frame rate can be any format with a frame rate of 30 Hz or 60 Hz.
- All 29.97 Hz and 59.94 Hz input format will be synchronized to any 29.97 Hz or 59.94 Hz reference signal (from the tables above). The output frame rate can be any format with a frame rate of 29.97 Hz or 59.94 Hz.
- All 23.98 Hz input formats will be synchronized to any 23.98 Hz reference signal (from the tables above). The output frame rate can be any format with a frame rate of 23.98 Hz.
- All 24 Hz input formats will be synchronized to any 24 Hz reference signal (from the tables above). The output frame rate can be any format with a frame rate of 24 Hz.

**NOTE:** If the frame rate of the reference signal is not equal, double or half of the input/output frame rate, then all functions still are available except the video delay as the frame rate of the output video does not match the frame rate of the reference signal. The video output remains frequency locked to the Reference signal. In this case a synchronized Dolby E signal *will not match* the required guard band of the video output signal.

### Frame Synchronization

The algorithms used for frame synchronization are extremely robust and very tolerant of poor input signals. The Synchronizer uses "Flywheel" functionality. This allows the module to recover from any missing sync pulses on the input signal(s) by predicting where they should be and then re-inserting them.

If no converters are active, the frame synchronizer passes the video in the connected input format.

The Synchronizer can also be switched into a Line Synchronizer Mode (see page 34)

### Video Processing

### Proc Amp Functions

Each of the two output channels has an associated video processing amp which provides user adjustable *Gain* / *Saturation* / *Black Level* and *Hue* using on screen sliders.

### Aperture Correction

An adjustable horizontal aperture corrector is provided for each of the two output channels. This can be used to add (or remove) image sharpness as required.

### Test Patterns

Each of the two output channels has its own independent test pattern generator which provides a wide selection of test patterns which can be switched into each output.

The selected test pattern is also available as one of the modes the synchronizer will switch to when excessive video TRS errors are encountered. Possible synchronizer actions when the input video errors become excessive are:

- Freeze Field 1
- Freeze Field 2
- Freeze Frame
- Selected Test Pattern
- Black

### Programmable Video Output Delay

Each of the two SDI outputs has separate programmable video output delay which can be set (independently) between 0 and 12 frames (max). The adjustment is available in pixel, line and full frame increments.

This adjustment will delay the SDI video output relative to the connected reference by the delay setting specified. (+ fixed delay)

### Audio Processing

The module will de-embed the complete audio payload from the incoming two SDI streams (second input is optional), i.e. per channel  $4$  AES groups =  $8$  AES = 16 audio channels per channel, and passed to an AES audio input matrix along with up to 8 external AES inputs.

The type of audio (PCM, Dolby E or Audio Data) is detected by the module automatically.

The AES input matrix has up to 24 selectable input channels. The audio is fed through selectable sample rate converters (SRC's) where the audio is re-sampled and synchronized.

PCM Audio using the sample rate converters will be free from any audio interference ("pops and clicks") when frames are dropped or repeated by the frame synchronizer.

*Note. If an encoded Dolby E audio signal is detected by the module the associated SRC and the following audio processing will be switched off automatically. For asynchronous Dolby E streams you should use Audio Pathway 2 which provides Dolby E synchronizers.* 

There are two separate audio pathways through the frame synchronizer, each one selected according to the application and requirements for audio processing.

The audio streams can be individually delayed in various zones (see GUI section).

### Pathway 1

This audio pathway is scaled 20 x AES signals wide (40 audio channels). The audio is fed into a full audio processing stage, which includes mono gain adjustment, mute, phase inversion, silence and overload detection and stereo down mix.

### Pathway 2 – (For DolbyE)

The PVD 5822 is transparent to any embedded or external DolbyE bit streams:

- a) If the input is synchronous then any audio pathway can be used,
- b) If the input is asynchronous Pathway 2 provides 4 Dolby E synchronizers, which synchronizes the Dolby E signal to the reference signal and automatically aligns the guard-band.

**Note:** *Synchronization and auto guard band alignment only works correctly if the frame rates of the video input/output matches the reference signal (see above "Reference lock).* 

**Note:** *The Dolby Synchronizers have to be referenced to one of the video outputs or the AES audio outputs for correct guard band alignment (see also description in the GUI section below, page 40)* 

**Note.** *All external AES connections are isolated through transformer coupling.* 

**Note.** *For more details on the audio routing part, please see the GUI section of this manual* 

### Automatic Audio Synchronization & Channel Assignment (ASCA)

#### Introduction

The P VD 5822 Frame Synchronizer provides comprehensive audio routing capabilities; providing a separate AES input crossbar and also individual mono crossbars for each output channel. While this provides the greatest level of flexibility it can also be cumbersome for basic applications which just need the audio passed through the system transparently (The same embedded audio configuration on the input is required on the synchronized output).

The Automatic Audio Synchronization and Channel Assignment (ASCA) function has been introduced to address this, and once enabled will ensure the incoming embedded audio streams are synchronized and then routed to the appropriate output. (i.e. audio is embedded into the same group of the same video program).

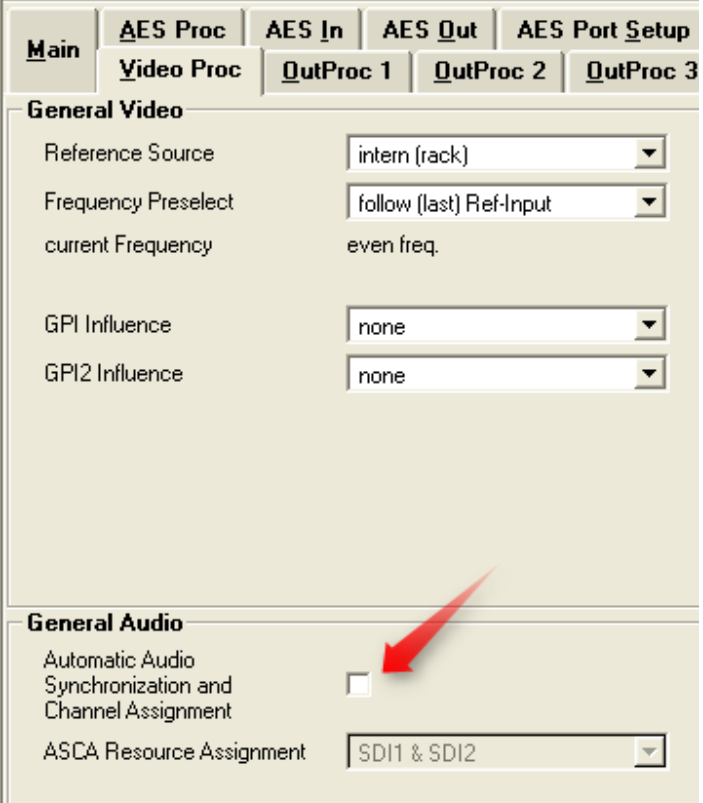

**Note.** *External AES inputs are not supported while the ASCA function is enabled The ASCA function is by default OFF which required manual configuration of the audio crossbars* 

The ASCA function is enabled and configured on the video proc tab using the LYNX Desktop Controller (control system)

### Working Principle

Depending on the type of audio content (PCM, DolbyE, other data ...), different synchronization methods, and therefore different internal audio pathways have to be used for each audio input stream. The ASCA function will automatically select the appropriate audio pathway through the module by automatically configuring the various internal audio crossbars based on the type of audio signal.

#### Limited Sync Resources

The synchronization resources are limited on each module. There are a total of 24 sample rate converters (SRC) and 4 DolbyE frame-synchronizers (DE-FS) available.

In the event that the available synchronization resources for Dolby E Streams are exceeded, the remaining audio content will be passed through **un-synchronized** and a warning will be visible in the control system GUI.

For example, this situation can occur if there are more than 4 DolbyE streams embedded in the incoming SDI signal,

The available resources (per SDI channel) are applied to the embedded audio streams in the following order of priority (if one of the audio-streams is not present, it will not be assigned any resources):

- 1. Audio streams de-embedded from group 1
- 2. Audio streams de-embedded from group 2
- 3. Audio streams de-embedded from group 3
- 4. Audio streams de-embedded from group 4
- 5. In the event of unavailable synchronization resources, a warning will be issued and the remaining audio-channels will be process unsynchronized. All audio signals will be delivered on the output in any case. So the limitation applies only in an asynchronous environment.

#### Limitations:

#### **1. Audio Disturbances**

Whenever the ASCA function is re-configuring the audio-channels, the configuration process will possibly generate audible disturbances in some of the audio output channels (embedded or AES) of the same video program. Such re-configuration will be triggered by any change of the appropriate input configuration (video, embedded audio). Therefore this function is recommended to be used in environments, in which the incoming signal configuration does not change while a programming stream is being processed. I.e. it can be used for automatic pre-setup only.

#### **2. Flexibility: Crossbars and processing**

Using the ASCA function imposes the following limitations to the audio infrastructure:

- Internal audio processing (mute, gain, invert, …) is disabled and set to neutral
- Takes full control over all internal audio-crossbars (input and output), except the crossbar configuring the external AES output channel assignment.

Accordingly, the effected audio-crossbars and audio processing parameters will be grayed out and set to read-only in the control system.

#### **3. Persistence of user settings**

After turning the ASCA function ON, audio-infrastructure settings (crossbars, SRCs, Embedders) are modified by an automatic process. When the ASCA function is then turned OFF again, previous settings are \*not\* automatically restored. As a consequence, turning the ASCA ON and OFF can result in a modified audio-infrastructure (crossbars, processing).

#### **4. External AES input not usable**

Turning the ASCA function ON will allocate all available Dolby E synchronization resources to the signals de-embedded from the video input. The external AES inputs cannot be used at all.

On the other hand, the external AES outputs are not controlled by ASCA, i.e. the "AES output" crossbar is still active (not grayed out). However, the automatic ASCA process can re-assign individual audio streams to different internal audio channels. So, if an external AES output is connected to a particular internal audio stream, the content of that stream can change spontaneously, because ASCA has modified the AES input crossbar, following a change of the audio in the input signal.

#### **5. DolbyE Frame synchronizer timing assignment**

The ASCA function will use the available DE-FS channels to provide framesynchronization and guard-band alignment of the DolbyE signal. If the same video signal is assigned to multiple video outputs (using the video crossbar on the main page of the GUI), and if those video outputs use a different timing offset (relative to the current sync. input), then the correct audio/video timing of the DolbyE stream can only be guaranteed for the first of those SDI outputs. For details refer to section "Maintaining DolbyE Transparency" / "Pathway 2 – Dolby E" of the product user manual.

### GPI Function

The two GPI inputs (**G**eneral **P**urpose **I**nterface) which are switch input functions (contact closure) can be used to perform a number of functions. The influence of these inputs can be set by the user using the control system on the Video Proc Tab or User Preset Tab..

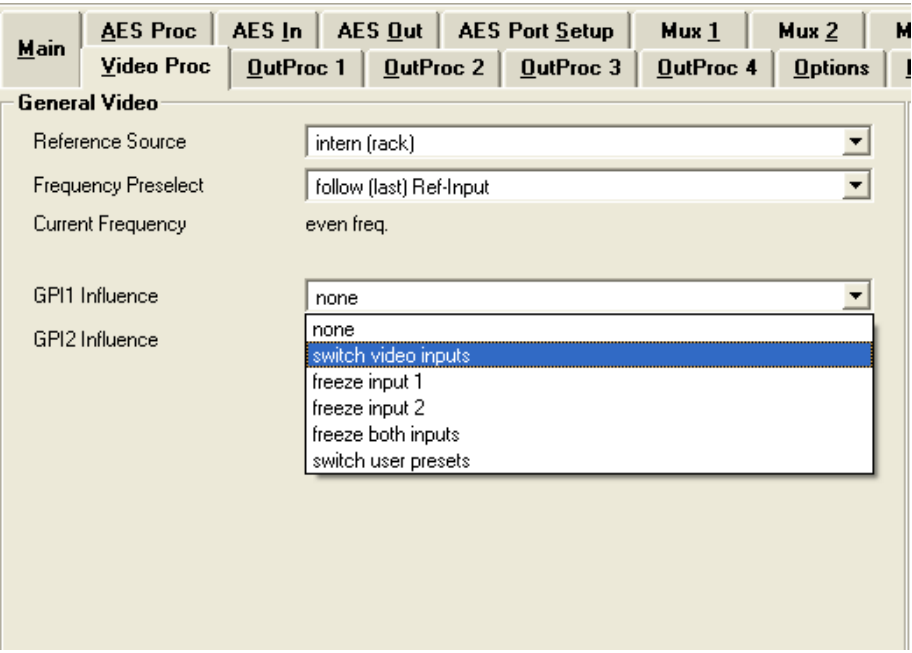

#### Switch Video Inputs (GPI1 only)

If the second (optional) video input is fitted the two inputs can be switched when the GPI1 contact is closed.

#### Freeze input with GPI

If this mode of the GPI influence is selected then the following functions will be performed:

- With GPI open the module processes all input signals as usual
- With GPI closed the input will be frozen (volatile freeze, i.e. frozen frame is not retained through power cycle)

Depending on selection input 1 or input 2 or both inputs can be frozen.

In the case of an activated freeze the module processing performs all functions on the frozen frame(s).

#### User Presets – GPI Switch

User Presets allow the user to store 7 additional sets of module settings (snapshots) in addition to the current settings in module flash RAM. The GPI can then be configured to toggle between any 2 of the 8 stored presets by selecting "*switch user presets*" as the GPI influence setting. (Refer to the *User Settings* section in the GUI part of this manual for more details, page 51)

### Functional Diagrams

Functional diagrams of the PVD 5822 are shown on the next two pages.

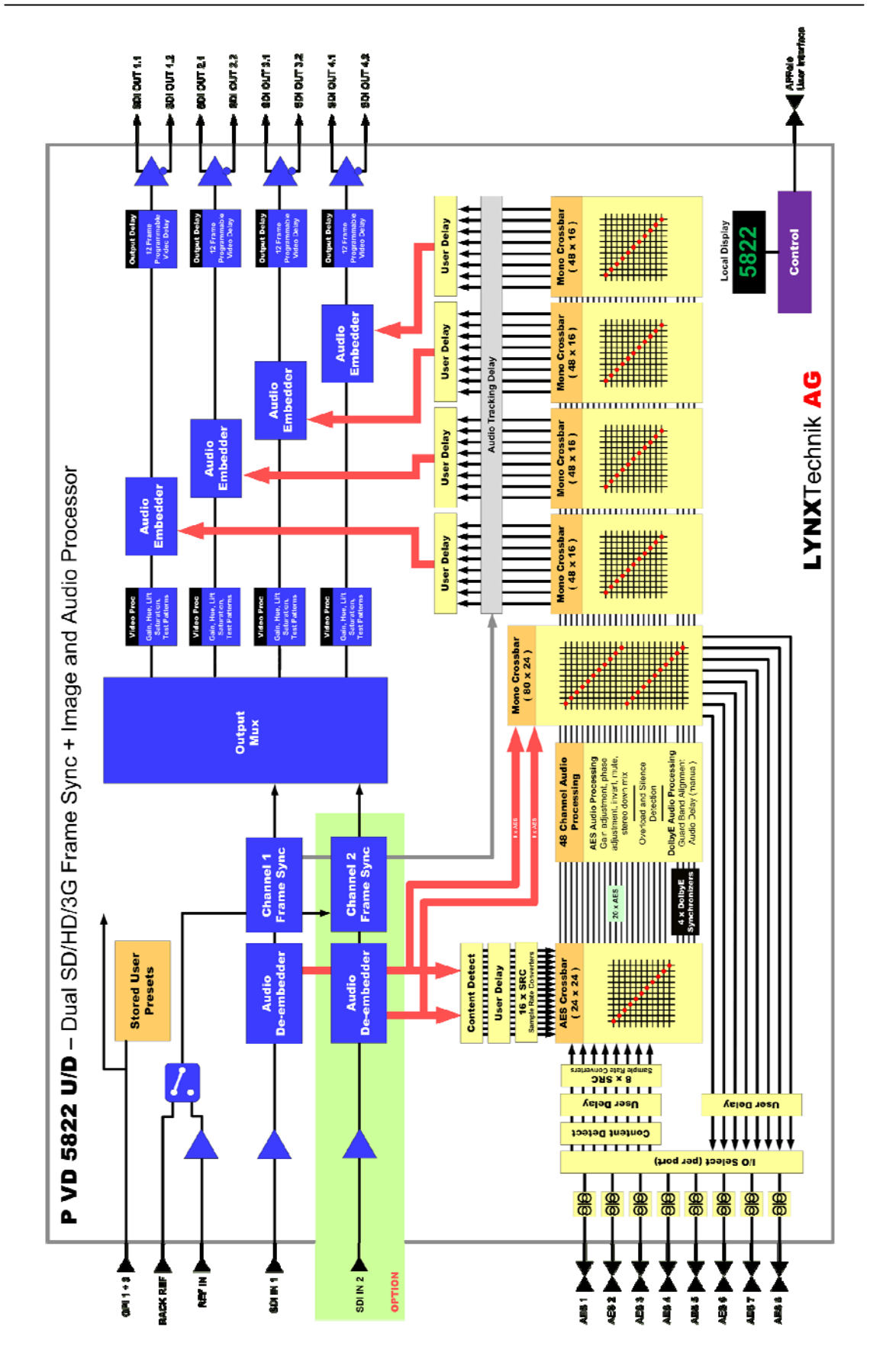

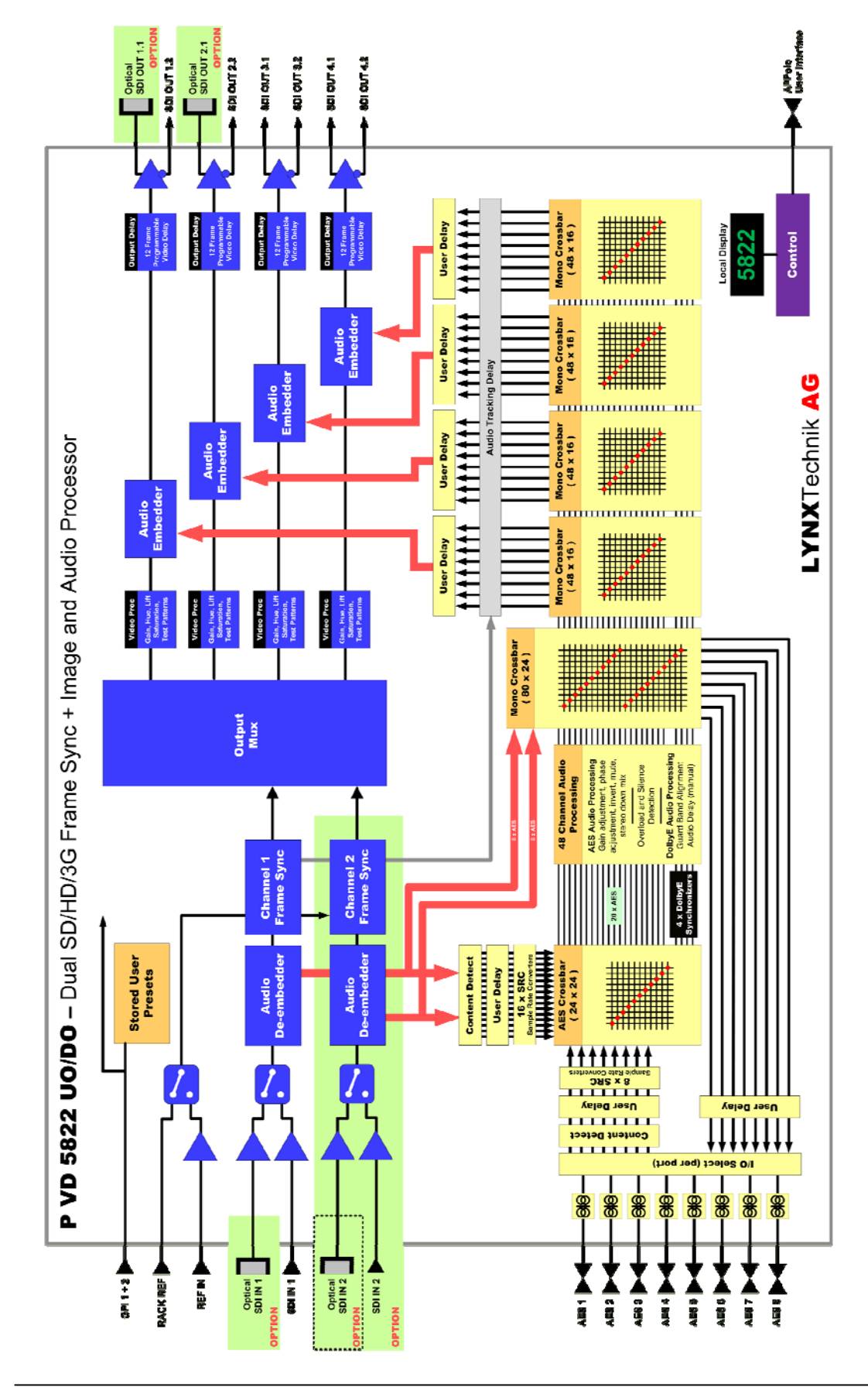

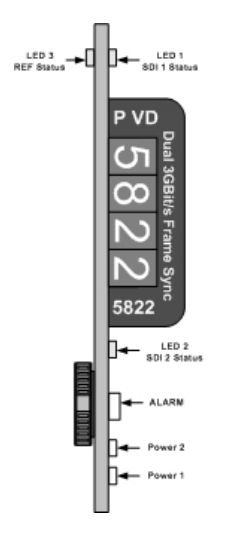

#### **Module Front**

#### **Module Rear Termination Panels**

**P VD 5822 U/UO** = Mini-DIN connectors for unbalanced AES3id **P VD 5822 D/DO** = SubD 25 connector for balanced AES3

### Module Layout

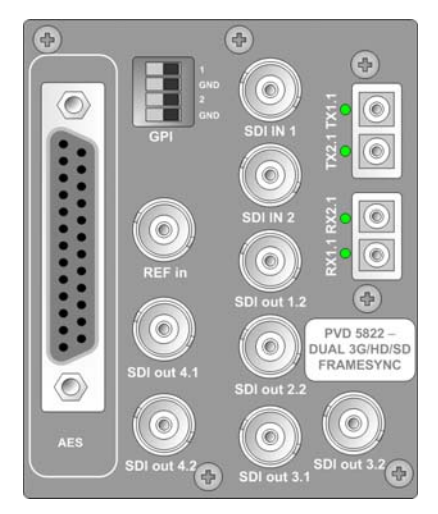

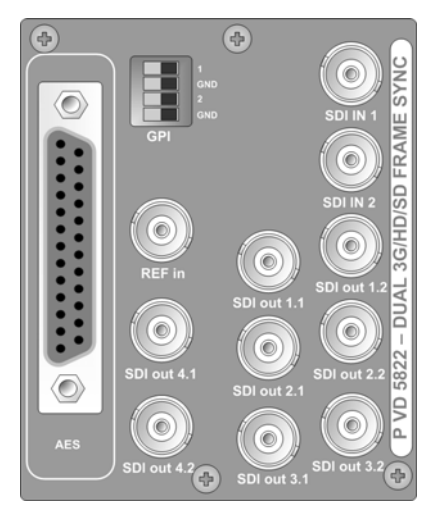

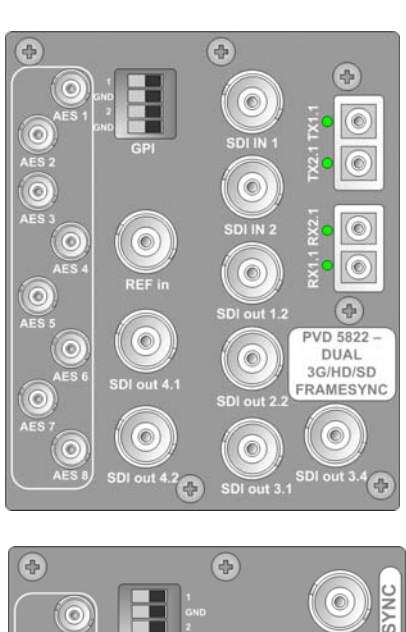

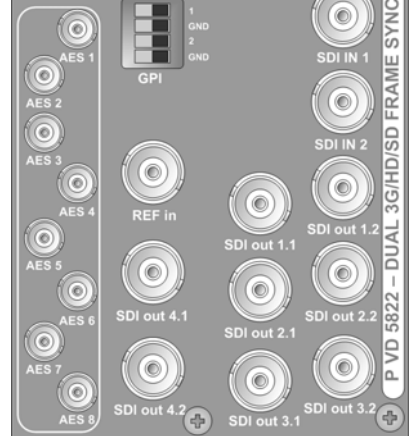

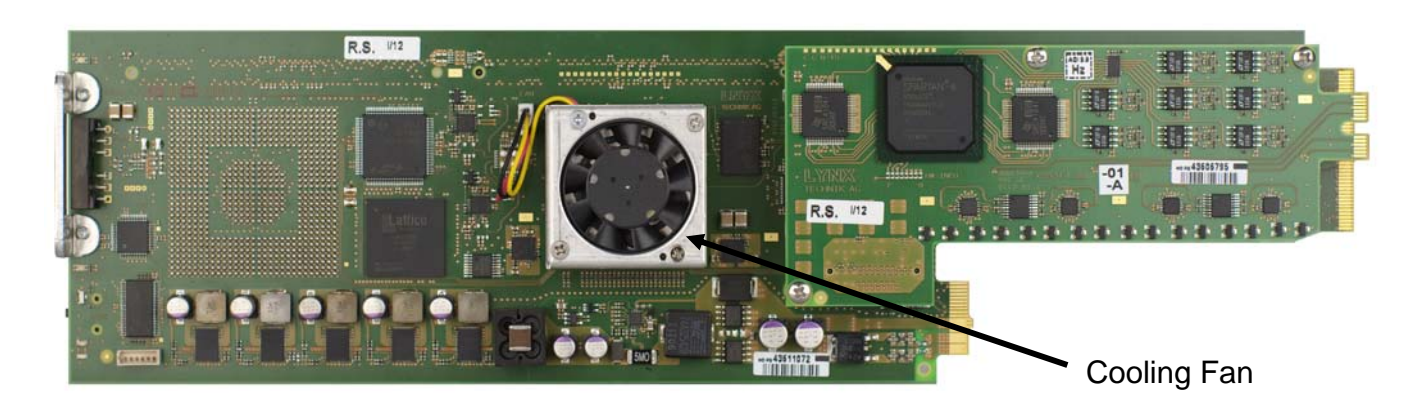

*Note. Cooling fan operation is monitored and alarmed with the module alarm LED and also within the LYNX control system.* 

# **Connections**

### Video

The P VD 5822 uses standard 75 Ohm BNC connectors. We recommend the use of high quality video cable for digital video connections to reduce the risk of errors due to excessive cable attenuation. Max cable lengths the module will support are shown below.

SDTV = 250m Belden 8281 (270Mbits/s) HDTV = 140m Belden 1694A (1.4Gbits/s) 3GBit/s = 80m Belden 1694A (2.97Gbits/s)

> *Note. Due to the compact design of the connection plate it will be necessary to use a connection tool to secure the BNC video connectors.*

### External Audio (AES)

The module provides for both Unbalanced (AES3id on MINI DIN connectors) and Balanced (AES3) external audio connections.

The **PVD 5822 U/UO** version provides MiniDIN (DIN1.0/2.3) connections for unbalanced AES3id

The **PVD 5822 D/DO** version provides a SubD connector for balanced AES3

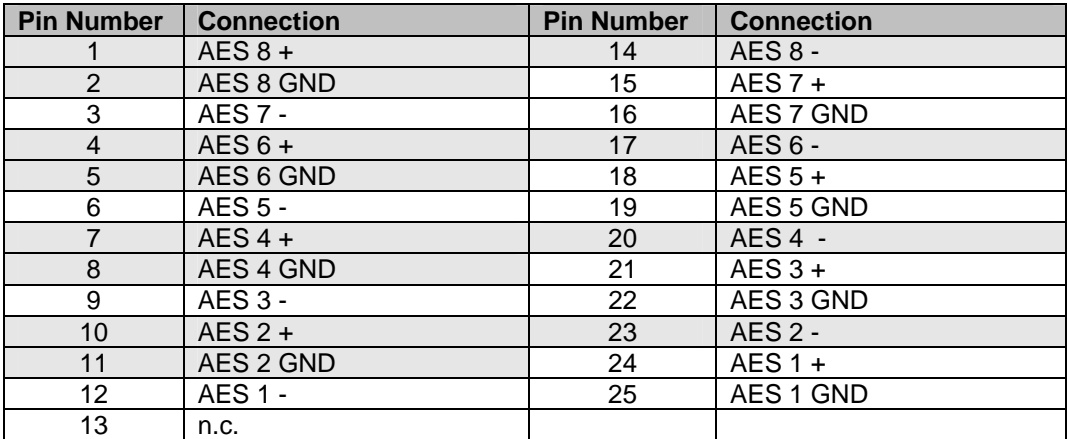

Connections for the SubD connector are provided below

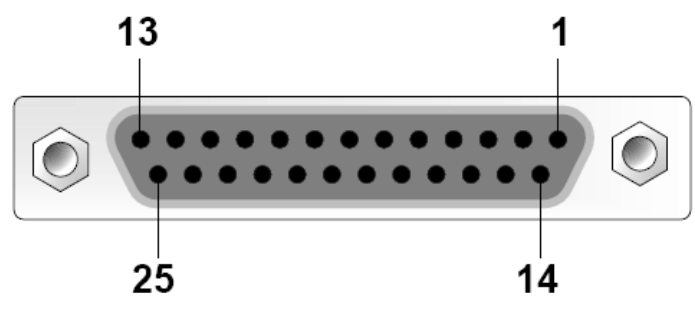

View looking INTO connector as seen on module

We recommend you use high quality screened (twisted pair) cable for the balanced audio connections.

### Optical Fiber

The P VD 5822 DO/UO provides LC connectors for single mode fiber cables (option).

Multimode fiber cables can be used also, but this will limit the max. fiber length to approx. 1km.

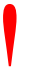

**NOTE:** Please take care that surfaces of fiber cables and LC connectors are always protected against scratching and dust if no fiber cables are connected. Dust and/or scratches will lead to high attenuation of the optical

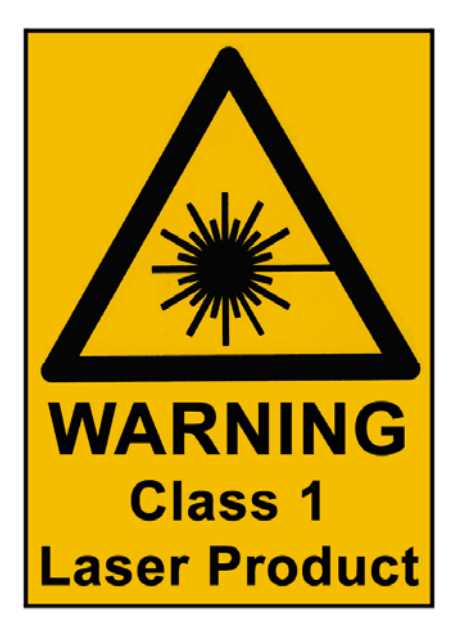

# Installation

If this module was supplied as part of a system it is already installed in the rack enclosure. If the module was supplied as a field upgrade please follow the installation procedure below.

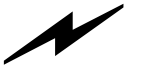

*NOTE Observe static precautions when handling card. Please see ESD warnings on Page 7.* 

This module has a double width rear connection panel, meaning it will occupy two slots of a standard Series 5000 Card Rack. This is to accommodate the additional connections needed for this module and to also provide adequate space for cooling in the rack. Up to five P VD 5806 modules can be accommodated in a single Series 5000 rack frame.

**NOTE.** *When using this module the R FR 5011 or R FR 5012 Fan Front Rack Frame should be used which provides additional airflow into the rack. If you plan to install this module into empty slots in an existing rack with no fan front cover then please purchase the R FR 5001 Fan Front update kit.* 

Each Card Module is supplied with a rear connection panel and mounting screws. Please follow the procedure below for the installation of the card module into the Series 5000 Card Frame.

We recommend you power the rack down before installing any additional modules into an existing card frame.

- 1. Select a free two slot space in the card frame where the CardModule will be located.
- 2. Remove the blank connection panels from the rear of the rack (if fitted)
- 3. Install the rear connection panel using the screws supplied. Do not tighten the screws fully
- 4. Slide the card module into the card frame and carefully check the CardModule connects to the rear connection plate. The card should fit easily and should not require excessive force to insert - if you feel any resistance, there could be something wrong with the rear connection panel location. **Do not** try and force the connection this may damage the connectors. Remove the rear connection panel and check alignment with the CardModule.
- 5. Insert and remove the CardModule a few times to ensure correct alignment and then tighten the two screws to secure the rear connection plate.
- 6. Power up the rack and check the module LED's and matrix display illuminate. Check the module is automatically logged into the control system device tree. *(It may take a few seconds for the control system to "discover" the new module)*

*NOTE. The use of the optional control system is mandatory for the control and setup of this module. If you do not have the control system, then please contact your LYNX representative for details on how to upgrade your installation with the LYNX control system.*

### Second Input Option (OC-5822-SCND)

The addition of this option will enable the second input and provide a second channel of frame synchronization. This also includes a 16 channel de-embedder with 16 additional inputs into the integrated AES input crossbar.

It is possible to switch seamlessly between the two inputs (clean switch) which can be configured to trigger via GPI input or can be switched via the control system.

*Note: Both inputs are referenced to the single reference input used for the module* 

# Settings and Control

!

The P VD 5822 module has an integrated micro-controller, which enables the module to be configured and controlled locally using the multifunction switch and 4 character dot matrix display, or from remote using a GUI interface when using one of the optional controllers and control software.

**NOTE.** *This module is extremely compact and flexible with hundreds of possible user settings. It is not practical to make all these settings available on the local dot matrix display. The use of the control system is mandatory to access the vast array of settings possible. Please refer to the GUI section of this manual for details on the control provided. Some rudimentary module settings are possible via the local controls, which are detailed below.*

Once set, all settings are automatically saved in non-volatile internal memory. (Flash RAM) The module will always recall the last used settings.

### Multi Function Switch

The CardModule is equipped with a multi-function switch located on the front bottom edge of the card. (See above)

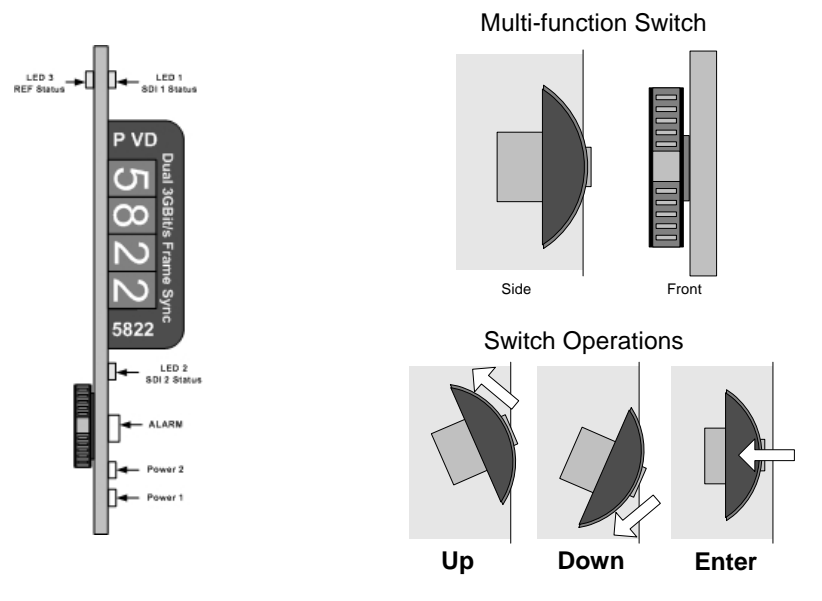

### Using the Local Display Menus

Making local adjustments to the module is done using the multifunction switch and the integrated 4-character dot matrix display. The menu system is layered, and navigation through the system is done using the **UP** and **DOWN** functions of the switch. **ENTER** is used to move between menu levels and also enter a selection.

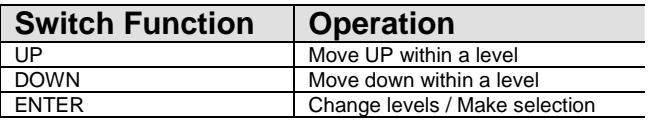

### Menu Structure

The Menu structure is defined in the next table, and can be used to help navigating through the menu system.

**ENTER** moves between levels

**UP/DOWN** moves between items within the level

When a new setting is entered the system will jump back one level in the menu system.

- The "back" selection in the menu structure will take you back one level when selected.
- When an item is selected which has several setting possibilities the first value displayed will be the value currently stored in the system. The order of the available settings for any menu item in the table supplied does not represent the order the settings will actually be displayed.
- If left unattended, the menu will default to the root display after a short timeout.

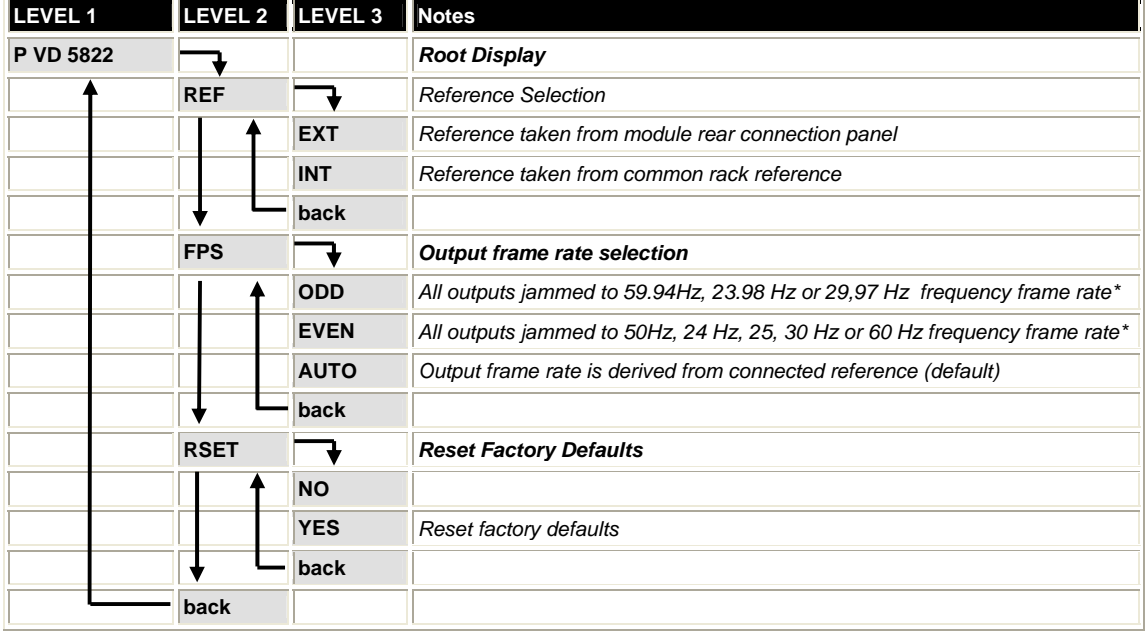

*\* This is for facilities which operate in a single fixed format and wish to maintain this constant output frame rate at all times (regardless of the connected reference signal, or any disturbance to the connected reference signal). This will prevent the output frame rate and format automatically "tracking" the connected reference standard should this change. The output video signal will maintain the "jammed" to the video frame rate but the video will be disturbed if the input reference signal changes.* 

# LED Status Indicators

The P VD 5822 module has LED indicators that serve as alarm and status indication for the module. Function is described below.

### SDI 1 Status LED 1

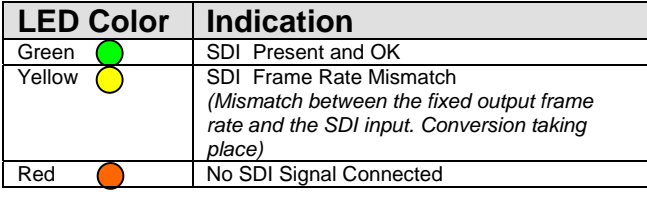

### SDI 2 Status LED 2

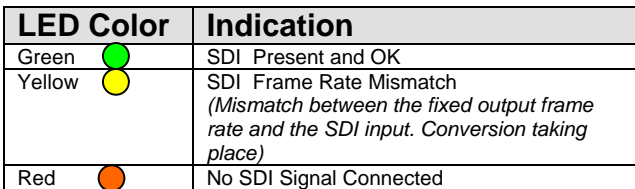

# Ref Status LED 3

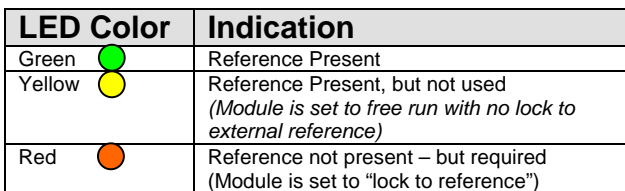

### ALARM LED

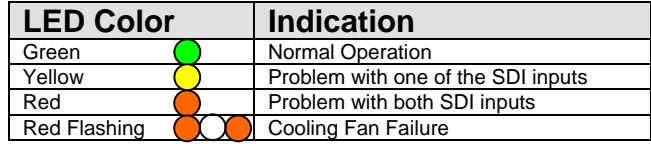

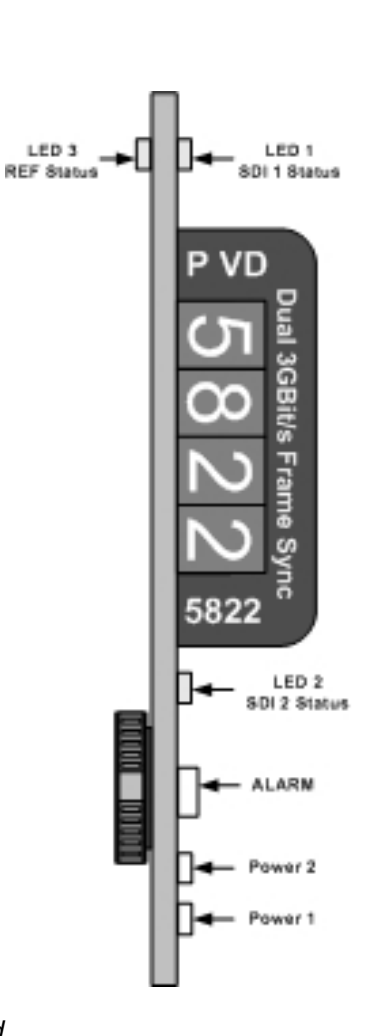

**Note.** *The Alarm LED can be seen with the rack front cover fitted* 

### Power Indication

There are two LEDs on the lower edge of the module indicating the presence of the two power supply voltages (main power supply and redundant power supply).

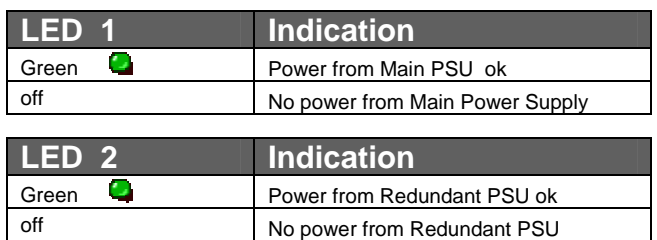

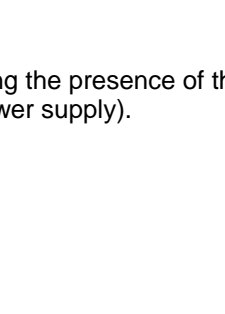

# Control System GUI

All LYNX CardModules support a computer interface which allows setting the modules parameters using a simple GUI interface. Access to all standard features *and in some cases* extended features is possible using this interface. The complex nature and extensive user settings provided on the P VD 5822 **requires** the use of the control system.

*Note. Any settings made using the control system overrides any local settings made on the module. All settings are stored in internal flash ram and will survive power cycles and long term storage.* 

The following GUI screenshots and descriptions shown below describe the settings and adjustments possible for the P VD 5822 CardModule.

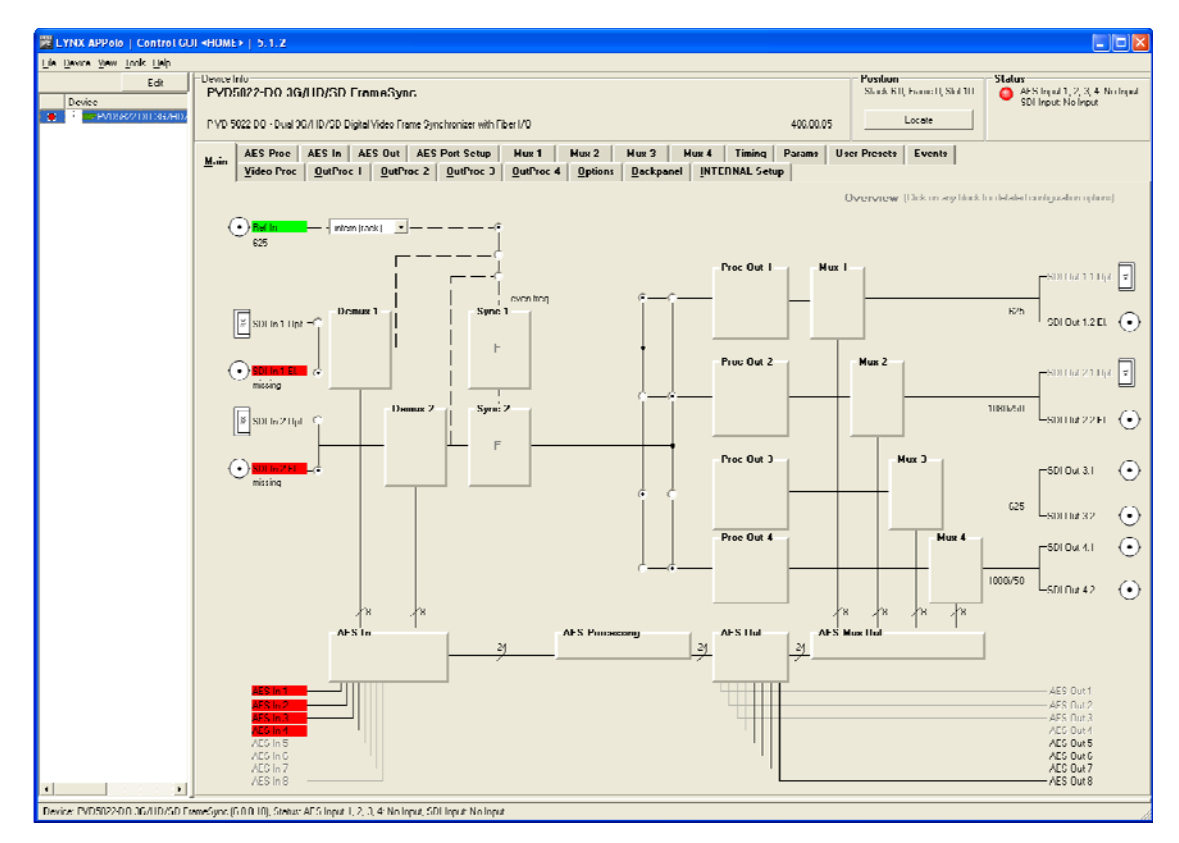

The above screenshot shows the complete module GUI. The Device info area contains information about the module including name and firmware revision. If used as part of a larger system (using the LYNX central control system) the modules position and physical location is displayed above the "locate" button.

*Note. The Locate function is a tool used to quickly identify a module in larger systems. Selecting "locate" will flash the module alarm LED yellow. (This does not effect module operation)* 

The first screen displayed when the module is selected is the *Main Tab* this is a graphical representation of the modules overall function and signal flow (left to right). Clicking on the processing boxes will link to other GUI screens with more controls for these specific functions.

The area at the bottom of the screen is the error log. Any fault condition (or event) will be time stamped and entered into the log.

There are a number of "Tabs" along the top of the screen which splits up the module settings into a number of logical displays. The various GUI screens and primary functions are described below.

### Main Tab

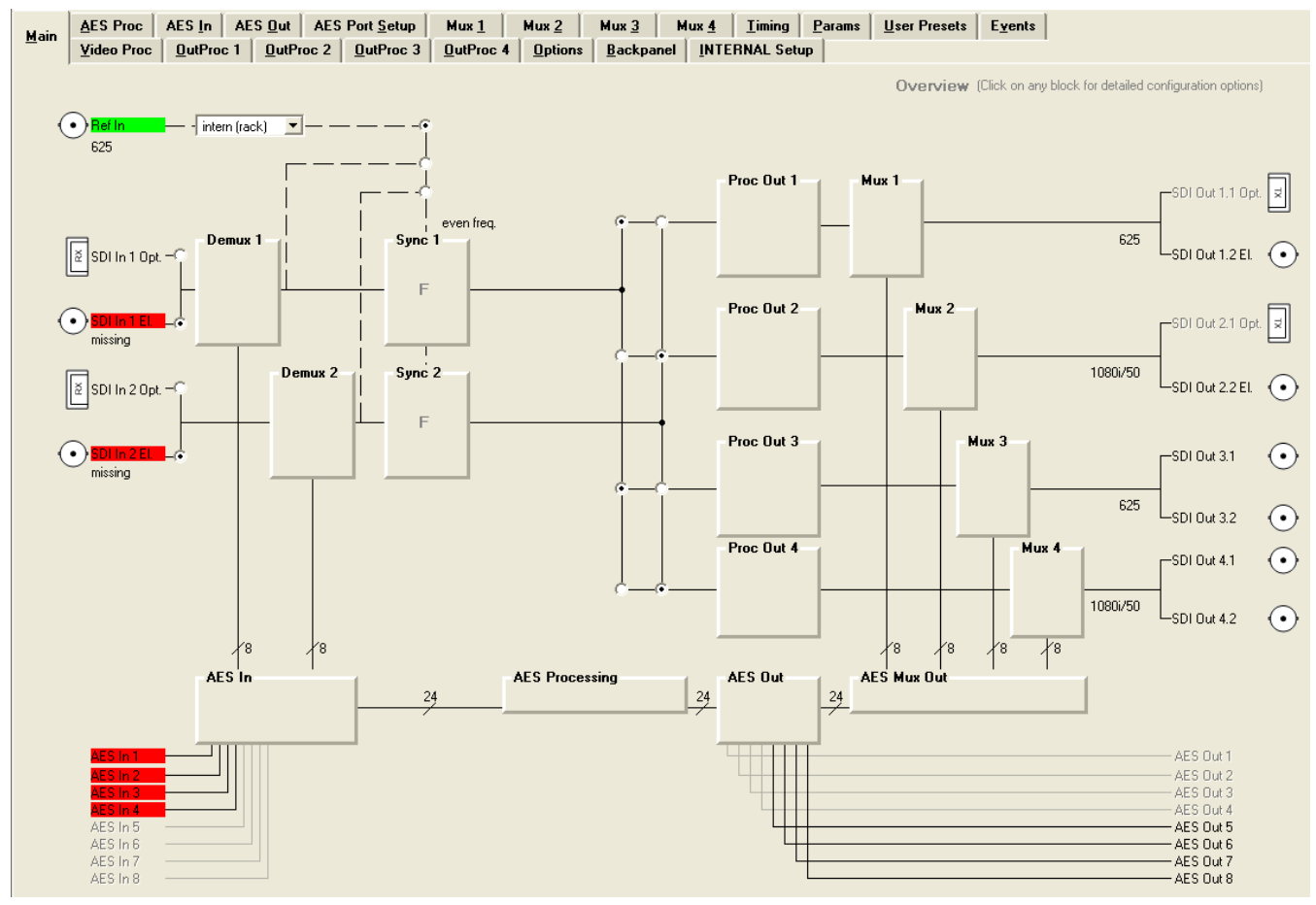

This screen is the main interface and is presented first when the module is displayed in the GUI. The layout replicates module "block" functions and signal flow from left to right. The primary purpose of this screen is to show the overall signal flow through the module and allow easy navigation to other areas. Input standards and formats are auto detected and displayed in the GUI. Parameters will be annunciated in different colors to show status (green = good, red = problem, yellow = caution etc).

### REF in Select

There is a select list next to the **REF in** connection. This selects if the reference signal is to be used from the common rack reference input (intern(rack)) or the board connection plate reference input (extern(board)). The reference for the frame synchronizer can also be derived from the digital inputs. This is useful for applications where the P VD 5822 is used as a video delay line.

#### Input Select (BNC/Fiber) – P VD 5822 UO/DO only

The input signal for each channel can be selected from two physical inputs, either the BNC input or the optional fiber input. Selection can be made with the two radio buttons on the left of the screen. Optical inputs are optional.

The input standard of an detected signal is indicated and the input itself is turning green, if an input signal is missing the inputs turns red and the standard indication shows "missing".

#### Signal Routing

In the center of the screen there is an area where the internal signal routing can be changed. This area is fundamental to the modules flexibility and function. Here the internal video signals can be routed through (or bypassing) the internal resources (Up/down/cross conversion options). Selecting a cross point via the radio button closes the connection (operation is self-explanatory)

#### Selecting Functions

Functions of the module can be selected by clicking on the tabs on top of the screen or by clicking directly into the respective box

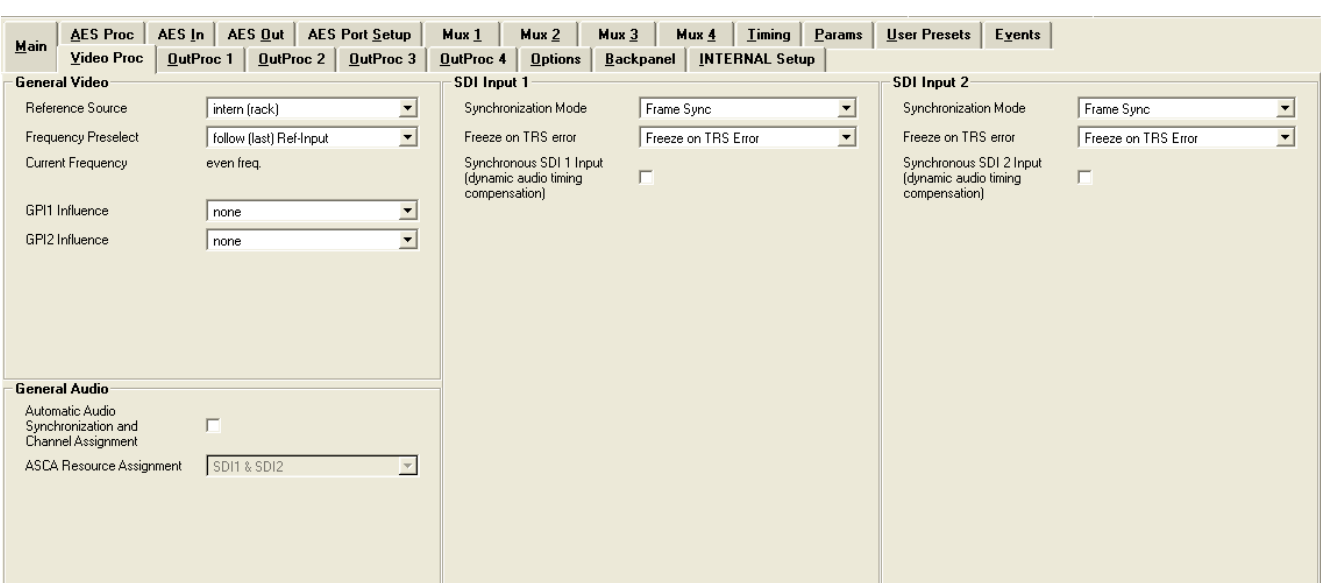

### Video Proc Tab

#### General Video Settings

The first area covers some General setup parameters for the frame sync operation.

#### **External Reference Source**

It is possible to take the external reference signal from four sources. Either from the common rack reference (*an external reference connection to the rack frame which is fed to all cards installed in the rack*) or via the BNC connection provided on the module rear connection panel, or from either the selected video input. Selections provided are:

- External (board) = Via module rear connection panel
- Internal (rack) = Common rack reference

#### Frequency Pre-select

This is where the frame synchronizer output frequency (or frame rate) is selected. This can be jammed into a frame rate which will never change to maintain this constant output frame rate at all times regardless of the connected reference signal, or any disturbance to the connected reference signal. This will prevent the output frame rate and format automatically "tracking" the connected reference standard should this change. The output video signal will maintain the "jammed" to the video frame rate but the video will be disturbed if the input reference signal changes.

It is also possible for the synchronizer to configure the output frame rate based upon the connected reference. This is the default setting for the module. Possible settings are:

- Even (24, 25, 30 or 50 Hz)
- Odd (23,98, 29,97 or 59,94 Hz)
- Follow (last) reference (default)

**Note.** *The synchronizer is supplied from the factory with the last stored reference as 50Hz. With no reference connected its possible to change the last stored reference to something else. Simply select the desired fixed frequency and then* 

*re-select "follow last reference". Now the module will use this new setting through a power cycle* 

*Also, this value will not be restored to 50Hz following a "Restore Factory Defaults" operation, the stored setting is preserved.* 

The "Current Frequency" area in the GUI is showing the frequency the frame synchronizer is running in currently (useful if the *follow last reference* selection is made)

#### Freeze Mode

This is where the reaction of the synchronizer is defined in the case of excessive video errors (TRS Errors). The output can be configured to freeze ("Freeze on TRS Error") or pass the input signal transparently when excessive errors are encountered. If configured to pass video

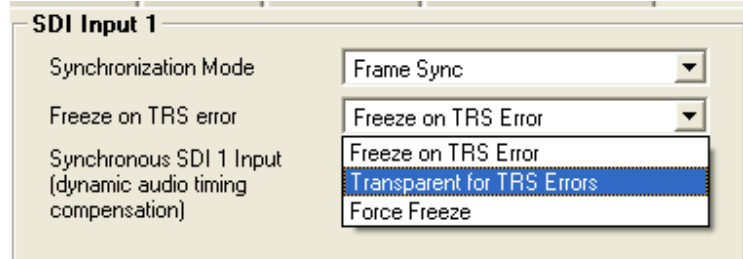

transparently ("Transparent") then all video errors and disturbances are passed from the input to the output.

The synchronizer is very robust in its ability to handle poor quality input signals but there may be occasions where excessive errors cannot be recovered by the synchronizer. This is generally qualified by TRS errors. TRS means "Timing Reference Signals" and is a sequence of digital values embedded in the SDI data streams. If the frame synchronizer cannot recover these errors, then the channel will freeze the video until the errors can be recovered. One function of the synchronizer is to repair any bad TRS values ensuring a stable and technically correct video stream is delivered on the outputs. Selections for each channel are as follows:

- Freeze on TRS errors
- **Transparent**
- Force Freeze

**Note.** *The function of the freeze operation is defined in each output video proc stage (Freeze Mode).* 

#### Synchronization Mode

Three different modes of synchronization can be selected:

Frame Synchronization: The input signal is always buffered for 1 frame. TRS errors can be hidden with a freeze frame of the last valid frame. Also repeat frames in case the input clock is lower than the reference clock will be generated from the last buffered frame

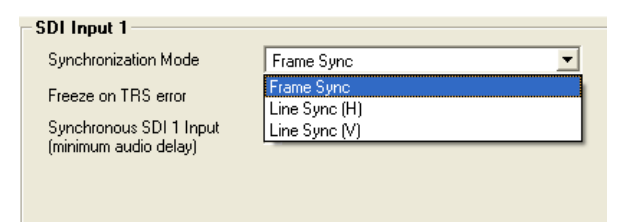

Delay input to output is always minimum 1 frame plus the timing difference of input signal to Reference.

Line Sync (H): In case of clock synchronized signals the Line synchronizer H mode can be activated to achieve minimum delay. The input signal is buffered for 1 line to correct timing differences within 1 line

A minimum delay of approx. ½ line before the start of the next line has to be maintained to compensate for the processing delay of the P VD 5822.

Line Sync (V): In this mode the synchronizer delays the input signal towards the next frame start to achieve horizontally and vertically aligned pictures. The delay is then the timing difference of the input signal to the Frame Pulse of the Reference. This results in frame aligned signals without the additional 1 frame delay of the frame synchronizer mode.

A minimum delay of approx. ½ line before the start of the next frame has to be maintained to compensate for the processing delay of the P VD 5822.

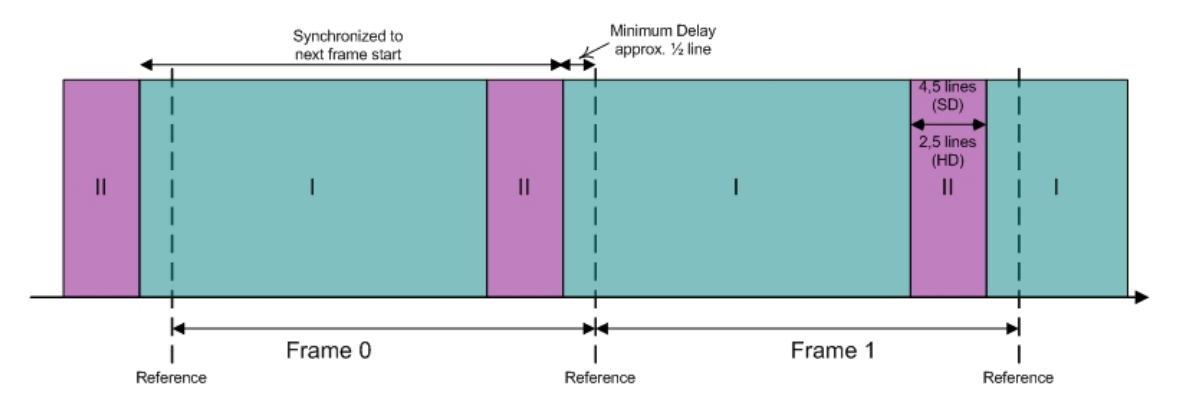

For distortion free switching in front of the P VD 5822, e.g. in a router, all signals have to be in area "I" or all signals in area "II".

Area "II" is a window for line synchronization of 2.5 lines (HD) and 4.5 lines (SD). Area "I" is an extension of the standard line synchronization to allow for "infinite" line synchronization. As this extended functionality is buffered differently, distortion free switching is only possible within these two areas.

To adjust the timing of video signals relative to the reference to avoid larger delays the video output delay function can be used (see page 63). This shifts the video signal into the required area. This adds the manually adjusted delay, but avoids the additional frame delay, e.g. if a signal is in the area of the minimum delay.

**Note:** *In line sync mode the converters are disabled, when converters are active frame sync mode is required*

#### Synchronous SDI Input (minimum audio delay)

If activated the embedded audio to video delay at the output is always minimal. This should be used for clock synchronized signals only, because the audio is automatically delayed to compensate for the AV delay, which can cause audio disturbances with asynchronous sources.

### Output Proc Tabs

There are four"Out Proc" tabs provided, one for each of the four outputs provided. This is where the individual video processing functions are set for each channel. The four tabs have identical adjustments.

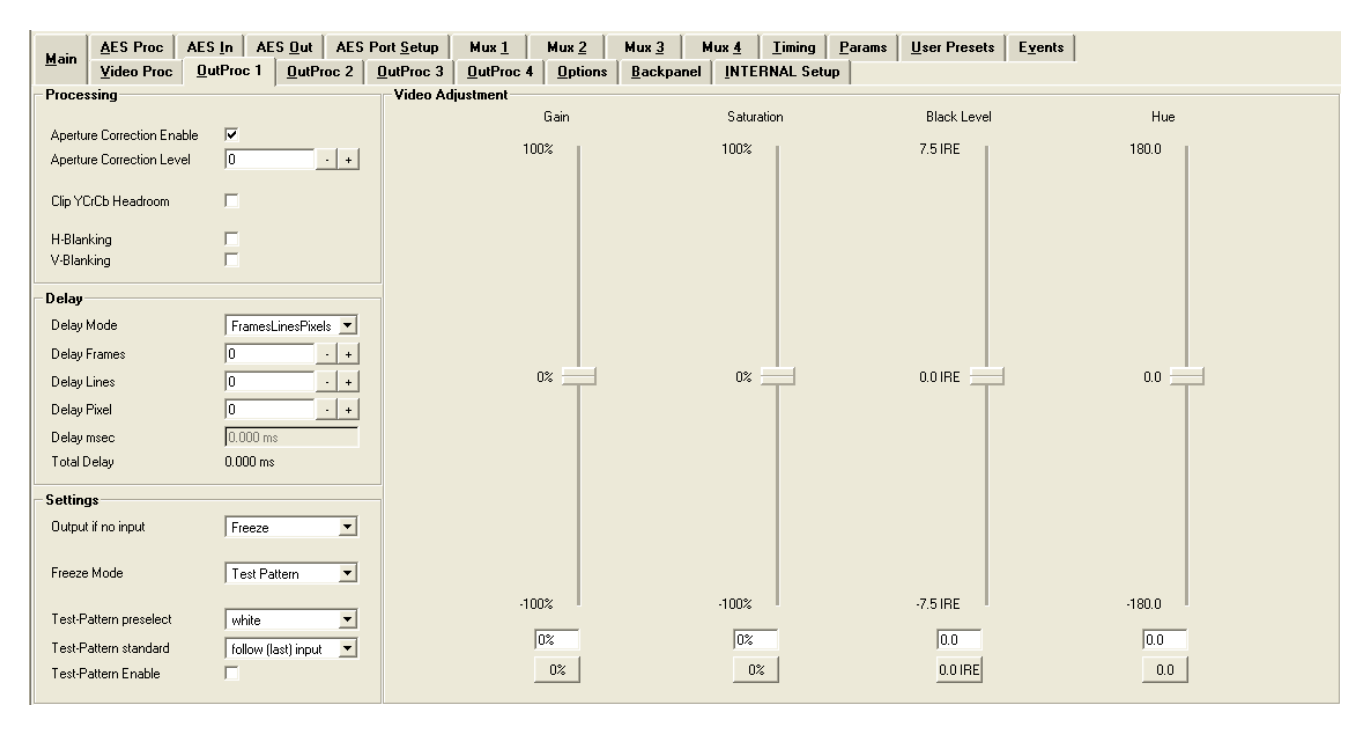

#### Aperture Correction

Horizontal aperture correction is provided for each output channel, which can be used to sharpen or soften the video signal. (This is sometimes required for down converted video signals as the filtering process rolls off the high frequency very slightly). If adjusted in the positive direction this will increase sharpness, if adjusted in the negative direction this will soften the image.

There is a check box to switch aperture correction ON and OFF and an adjustment range The numerical adjustment range provided is  $+80$  to  $-30$ , and is changed by clicking on the "+" or "-" Buttons.

**Note.** *Aperture correction OFF is the same as a Zero setting in the adjustment range* 

#### Clip CR/Cb Headroom

If activated all Luminance (Y) values below 64 and above 940, and all Chrominance (Cr,CB) values below 64 and above 864 will be clipped.

#### H and V Blanking

A checkbox selection is provided for H (Horizontal) and V (Vertical) blanking. When selected the video output will have new blanking applied in both of these areas (which will overwrite any information in the vertical and horizontal blanking intervals).

### Video Output Delay Adjustment

Each video output can be delayed relative to the reference sync up to a maximum of 12 frames. This is usually used for downstream system timing applications. The delay is adjustable in the following increments:

- **Frames**
- Lines
- Pixels or
- Total Delay in ms

Depending on preferences you can use one or all of the adjustments provided to set the total video delay.

**Note.** *The adjustable delay applied is in addition to the fixed processing delay of the module. Please refer to the tables provided in the "Fixed Video Processing Delays" section for more information on processing delays.* 

**Note:** *Using the "Fixed Processing Time Time" makes sure the processing delay is always the same (max.delay). This function can be activated in the "OutProc" Tab of the respective output or on the "Timing" Tab.* 

#### **Settings**

This area is where the freeze function is defined and also the action (and settings) of the integrated test pattern generator. (Each channel has its own independent test pattern generator)

#### Output if no input

Here the behavior of the P VD 5822 can be selected if no input is present

- Freeze
- Black
- **Test Pattern**

#### Freeze Mode

When the synchronizer encounters excessive TRS errors it can be set to freeze or pass the video transparently (selected on the Video Proc tab). If Freeze is selected then the behavior of the freeze function is selected using the drop down selections. These are:

- Freeze Field 1
- Freeze Field 2
- Freeze Frame

#### Test Pattern Pre-select

A wide range of patterns is provided which can be selected using the drop down selection provided. The pre-selected pattern will be used if the freeze mode is set to "test pattern" and will also the pattern used if "test pattern on" is selected. Patterns provided are:

- Full field Black
- Full field White
- Full field Yellow
- Full field Cyan
- Full field Green
- Full field Magenta
- Full field Red
- Full field Blue
- 15% Grey (full field)
- 75% Color bars
- 75% Color bars over Red
- Pathological PLL/EQ

#### Test Pattern Standard

With no input signal connected the module can be used a stand alone test generator using this selection is possible to configure the test pattern into any of the supported standards, or it can be set to follow the last input standard. Settings provided are:

- Follow last input (default)
- Fixed standards (half, same or double or current reference frame rate)

#### Test Pattern Enable

This checkbox simply switches on the pre-selected test Pattern. Activated test pattern will be indicated on the **Main** Tab.

#### Video Adjustments

Four on screen sliders are provided to allow for the adjustment of individual video parameters. Separate sliders are provided for video Brightness (gain), Saturation, Pedestal (Black level) and Hue.

Default (null) settings are 0% (this is the default). Sliders can be quickly returned to the factory null (or transparent) settings using the buttons provided at the bottom of each slider.

### Ouput Coupling

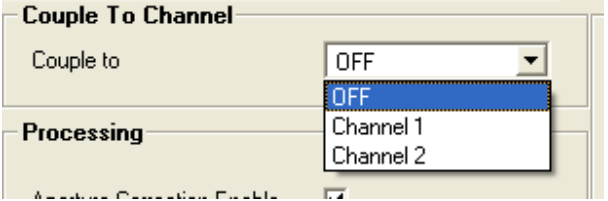

Output 2 cam be coupled to output 1, output 3 and 4 can be coupled to output 1 or 2. If coupled the respective output will be configured according to the settings of the selected output 1 or 2.

### Timing Tab

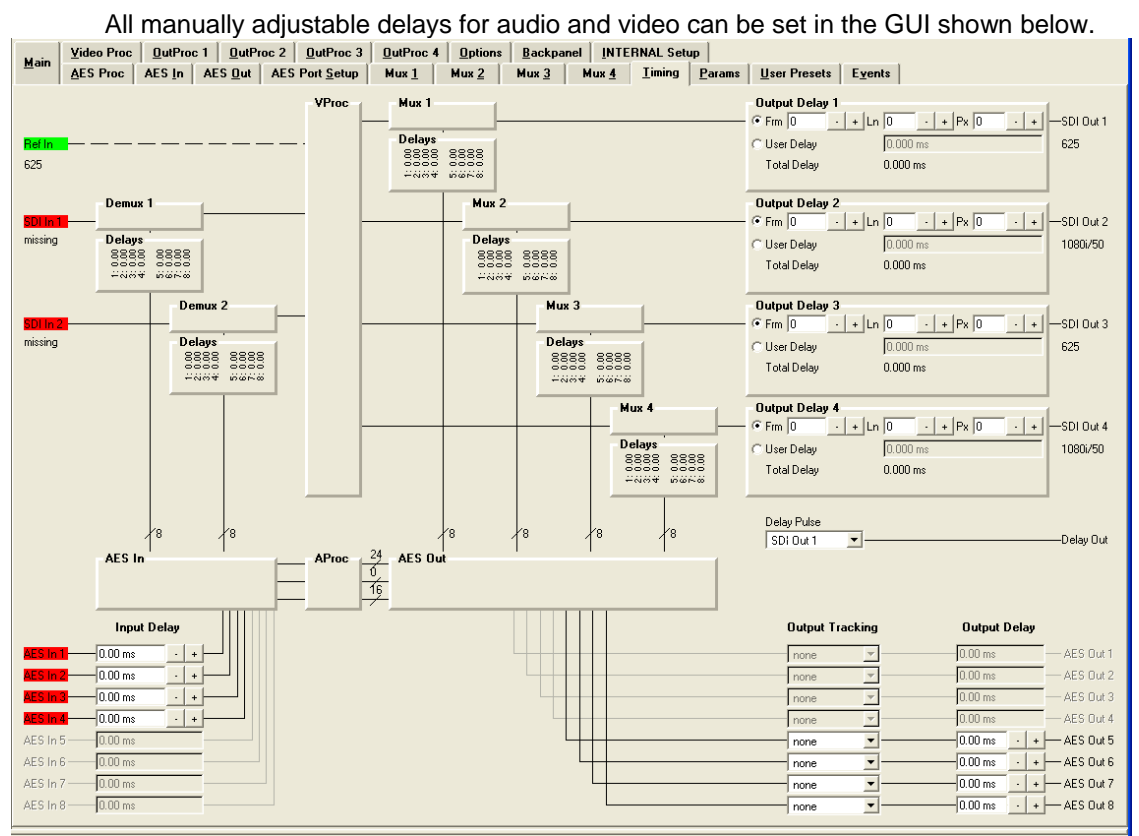

The video delay can be adjusted for the two SDI outputs independently either in frames. Lines, pixels or in ms.

If the **Fixed Processing Time** is enabled the respective output is always set to the maximum possible delay (4 frames + user delay).

The **Fixed Processing Time** can be set independently for the two outputs.

The audio delay can be set at various positions:

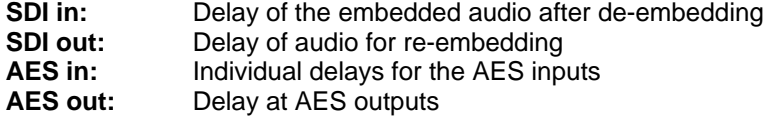

Setting of the audio delay "SDI in" and "SDI out" can be performed in a pop-up window, when clicking on the deembedder/embedder blocks

**Note:** The Synchronizer will auto track the audio delay to the video processing delay. The adjustments provided here are offsets relative to the internal tracking delay.

The audio delay offset can be set at various positions as graphically shown in the audio processing chain. Clicking the + and – buttons adjusts the setting. Audio Delay Range is 0.660 seconds total (input to output, set in ms)

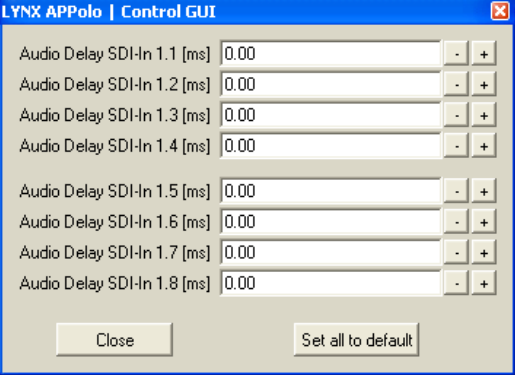

Each external AES output can be individually linked to one of the auto tracking delays of any of the four SDI outputs using the drop down box "Output Tracking" shown.

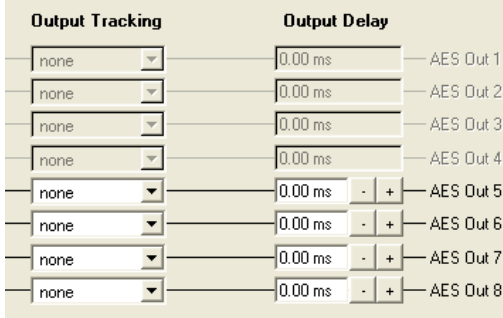

Use the drop down list provided to link the four external AES outputs to one SDI output channel auto tracking delay value.

Select "none" to disable auto tracking delay for the External AES outputs

**Note:** *In case of detected Dolby E signals the input audio delay (AES in or Deembeeders) will be deactivated (control is greyed out) as this delay would be "re-aligned" by the Dolby E Synchronizer again.*

### AES Port Setup

In this tab the AES ports can be configured. The configuration is locked automatically when the tab is closed and the selections to configure the individual ports are greyed out. To change a configuration the check box "Unlock AES-Port Settings" has to be activated.

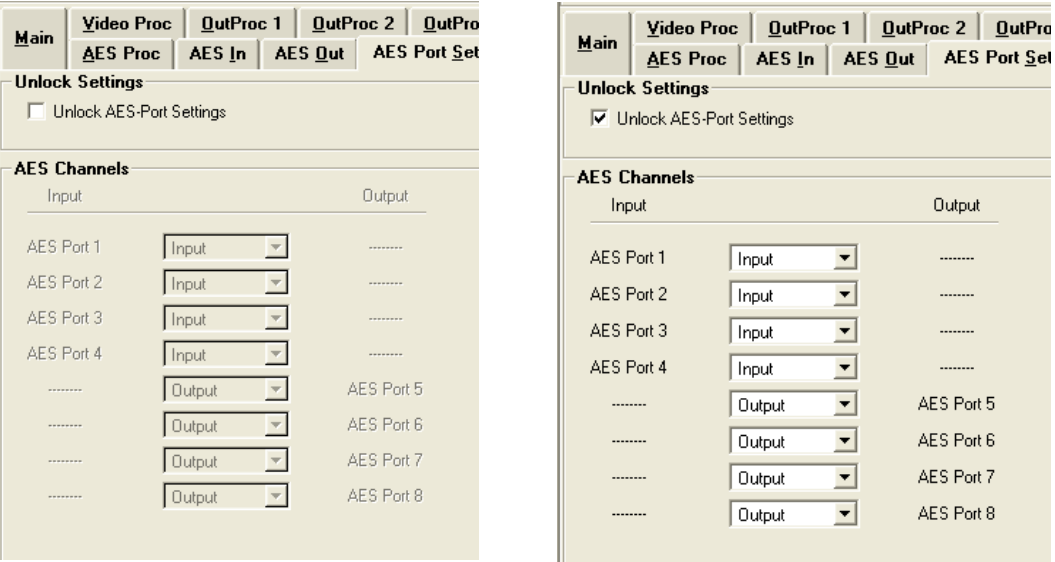

*Note. The P VD 5822 is shipped with AES1..4 as inputs and AES 5..8 as outputs* 

*Note. Please check connected peripheral equipment before using the P VD 5822 to make sure the audio ports of the P VD 5822 are configured correctly, e.g. an output is not connected to an output of another device, this might damage the equipment.* 

### AES Input Crossbar Tab

The complete audio payload  $(2 \times 8 \times AES)$  is de-embedded from the input channels and up to 8 external AES inputs can be applied to the module. All the audio is fed into an AES audio cross bar which is configured using the GUI below.

The crossbar arrangement is simple; the inputs from the de-embedder come in from the top. The external AES inputs come in from the bottom. All audio inputs are the vertical component of the crossbar. The audio pathways out of the crossbar are horizontal. Routing an AES pair is achieved by clicking on the cross point with the mouse cursor.

### Automatic Audio Detection and Sample Rate **Converters**

Audio presence and audio format for the embedded audio on the 2 SDI inputs and the 4 x external AES inputs is automatically detected and displayed on the module GUI in the LYNX control system.

This can be seen below; the small blocks under the de-embedder indicate the audio status for each AES stream:

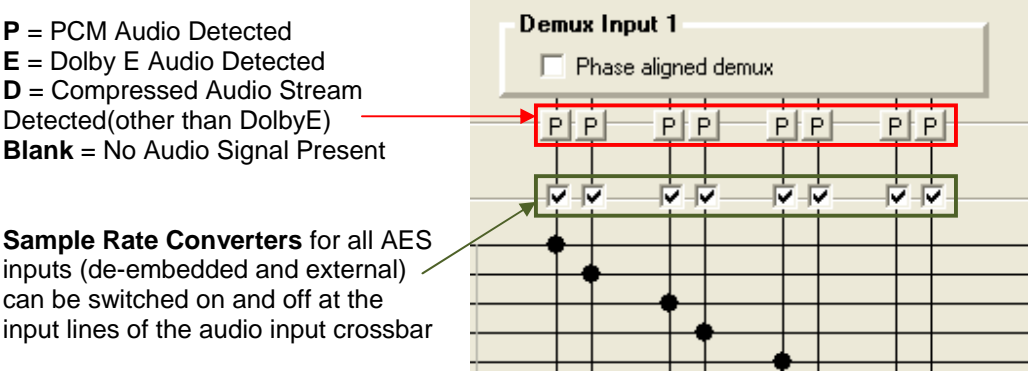

### Configuring Audio Inputs

Audio inputs can be configured automatically based on the audio detected, or manually configured to be only a particular type. When an input is manually configured the system will indicate when a conflict exists between the configured setting and the detected audio on that channel by highlighting the box in yellow.

Clicking on one of the audio boxes with the mouse will bring up the audio configuration dialog for that channel, see below:

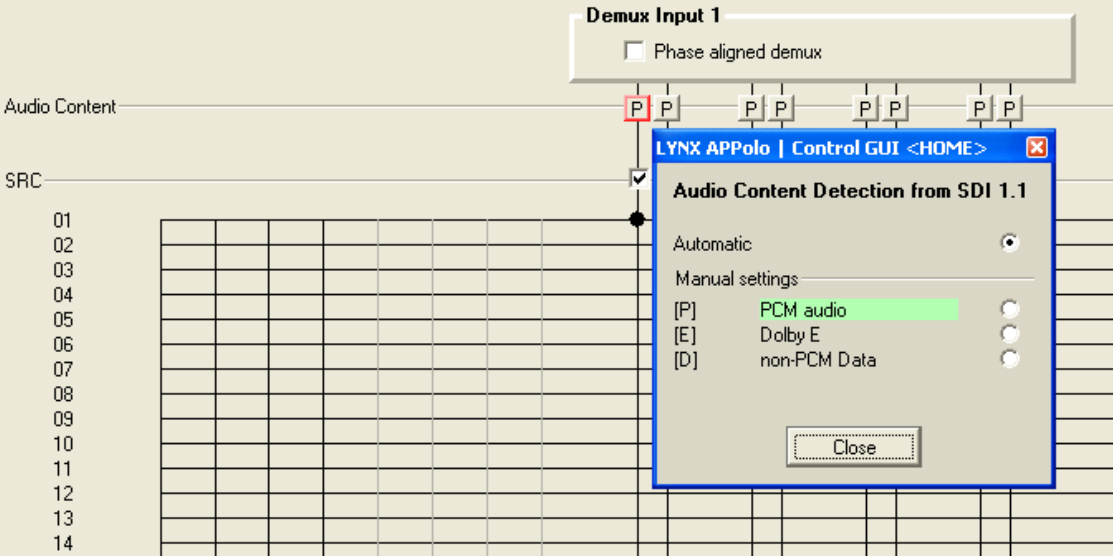

The default setting is always automatic, as seen above and for this first input you can see it has detected PCM audio.

To manually set this input simply click on the respective selection with the mouse

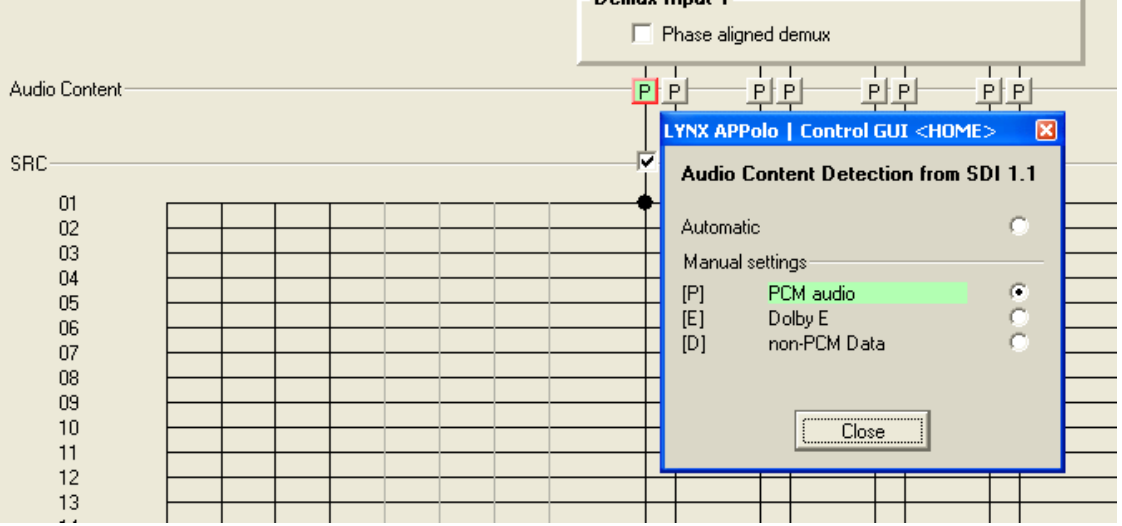

Domini Innut 1

In this case you can see input 1 has been manually configured for PCM audio, and it is highlighted green to indicate it is a manual selection, and there is no conflict. (a box with a letter inside which is not green indicates this channel is configured for automatic detection)

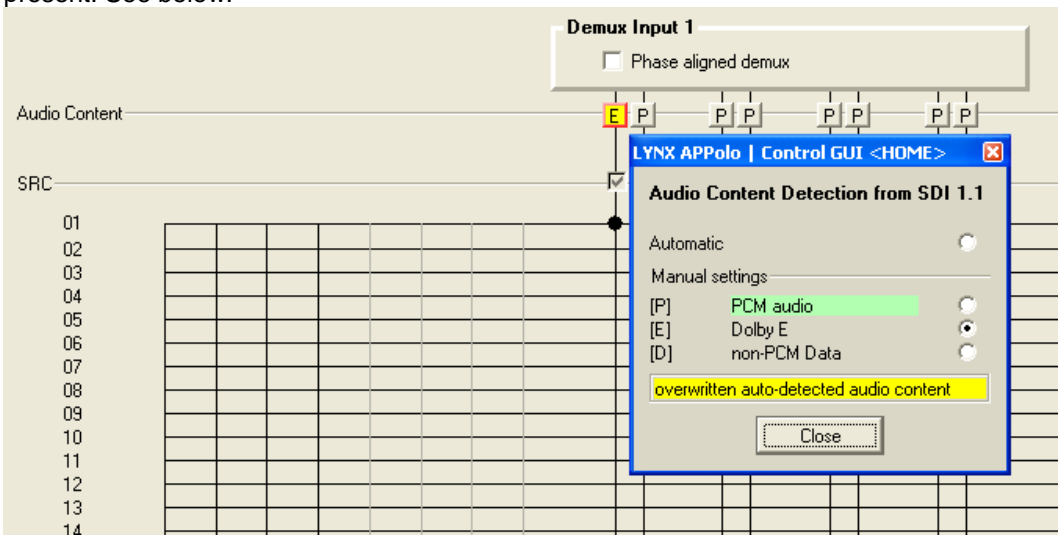

If we manually force this input to DolbyE, this will cause a conflict as PCM audio is present. See below:

Here you can see the conflict is flagged by turning the box yellow. This is indicating the channel is manually preset for Dolby E, but the audio format is in conflict with this setting, in this case PCM audio. **Note.** *Even though there is a conflict the actual audio content is passed through the system – i.e. it is not blocked.* 

### Maintaining DolbyE Transparency

The PVD 5840 can process and synchronize DolbyE signals transparently, but some care needs to be taken as to the routing of the DolbyE signals (or any compressed audio bit stream) through the module. To help maintain transparency the module will automatically bypass any processing stages which might corrupt this signal, and also provide a warning indication in the GUI (indicating there is a possible problem with the specified routing of this signal in the module)

For example, if DolbyE audio is routed through any of the inputs in audio Pathway 1 there are three areas of concern. b) The sample rate converters, b) the audio processing stage c) Synchronization and DolbyE guard band timing.

The module will automatically disable the input audio delay, the sample rate converter and bypass the audio processing for this channel in the Audio Processing amp (controls will be greyed out) – so in this case the DolbyE signal will be passed transparently and is ready for re-embedding into the outputs (or passing to an external output). **However** audio Pathway 1 does not have any DolbyE synchronization capability, so the DolbyE audio will not be synchronized and also the guard-band timing could be incorrect. To indicate this conflict a small warning symbol is inserted into the audio line in the control system GUI. See below:

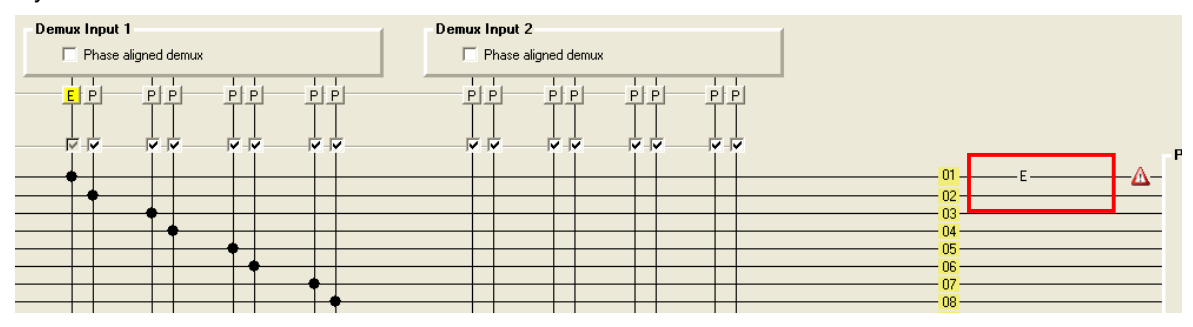

You can see DolbyE has been routed into audio Pathway 1, channel 2. The module has inserted the warning symbol. **Note**. *The module has automatically greyed out the sample rate converter and has also disabled the downstream audio processing (not seen here)* 

A better choice for signal this DolbyE signals is Pathway 2, as this is designed for DolbyE and includes 4 x DolbyE synchronizers and will always maintain the correct guard-band timing.

Another area of concern for DolbyE or compressed audio streams is the mono audio output crossbars. These should not be changed from the default setting for these types of signals. The Module will also provide a visual warning if any of the mono cross points are in conflict.

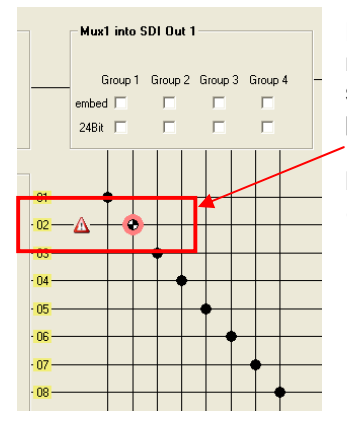

Here you can see the highlighted cross-point has been manually changed from its default settings. The warning symbol clearly indicates there is a conflict with this crosspoint setting for the audio signal present.

**Note.** *For information on how to configure and switch mono cross-points, please refer to the GUI section of the manual* 

The PVD 5822 has some very powerful audio capabilities, and enables the handling of compressed DolbyE signals and any other compressed audio bit stream transparently if a little attention is paid to the internal signal routing and application of the module.

The alternative is to decode the audio and then process all audio as discreet PCM audio channels, finally re-encoding the audio before re-embedding. If no audio manipulation is required within the compressed bit stream (i.e. adjusting audio levels, swapping channels etc) then there is no real requirement to decode and re-encode the audio. Aside from the possible quality loss compounding from multiple decode and encode cycles this would add considerable cost to the solution and significantly increase module size.

### Pathway 2 – (For DolbyE)

The PVD 5822 is transparent to any embedded or external DolbyE bit streams:

- a) If the input is synchronous then any audio pathway can be used,
- b) If the input is asynchronous Pathway 2 provides 4 Dolby E synchronizers, which synchronizes the Dolby E signal to the reference signal and automatically aligns the guard-band.

**Note:** *Synchronization and auto guard band alignment only works correctly if the frame rates of the video input/output matches the reference signal (see above "Reference lock).* 

**Note:** *The Dolby Synchronizers have to be referenced to one of the video outputs or the AES audio outputs for correct guard band alignment* 

Assignment of the Dolby Synchronizers to the outputs can be done manually by clicking with the right mouse button on the respective Dolby Synchronizer and selecting the output with the pull down list.

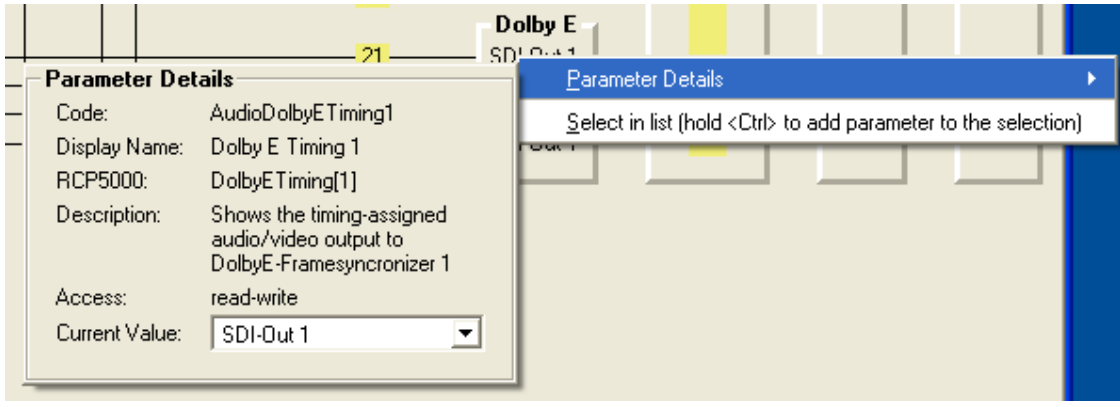

If a Dolby synchronizer is used twice an alarm will be shown. Clicking on the alarm sign will show a message.

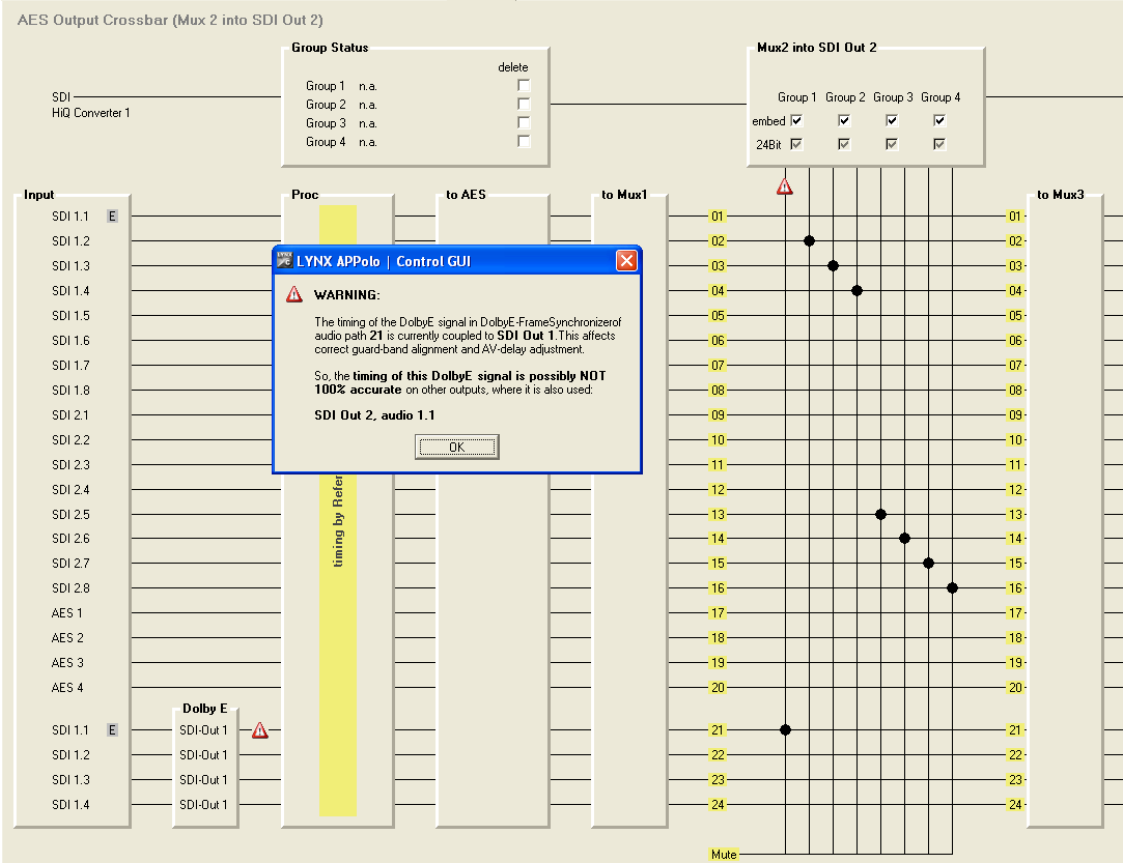

### AES Proc Tab

This provides access to the internal audio processing functions such as audio gain / mute / phase invert / overload and silence detection and down mix per audio mono channel (overload and silence are indicated by color of the respective symbol: Green = OK Red = overload or silence.

A mono mix down function per AES is also provided. This can be activated with the checkbox "mix".

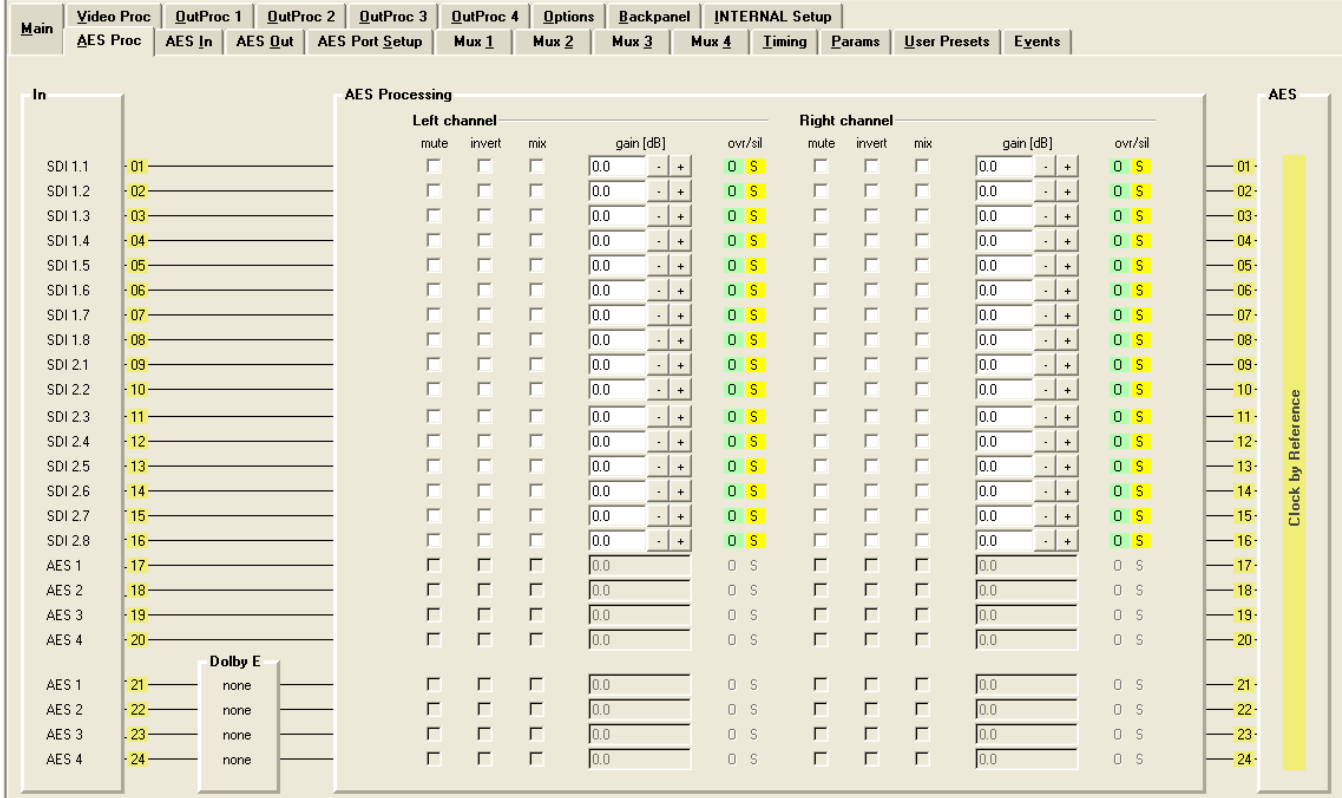

**Note:** If any Dolby E signal or other Audio data is passed through the processing stage, the processing will be deactivated, so the audio data will not be modified (controls will be greyed out). Settings will be set back to the original value if PCM audio will be switched to the same path.

### AES Out Tab

This section is used to configure the external AES outputs. Up to 8 outputs are provided

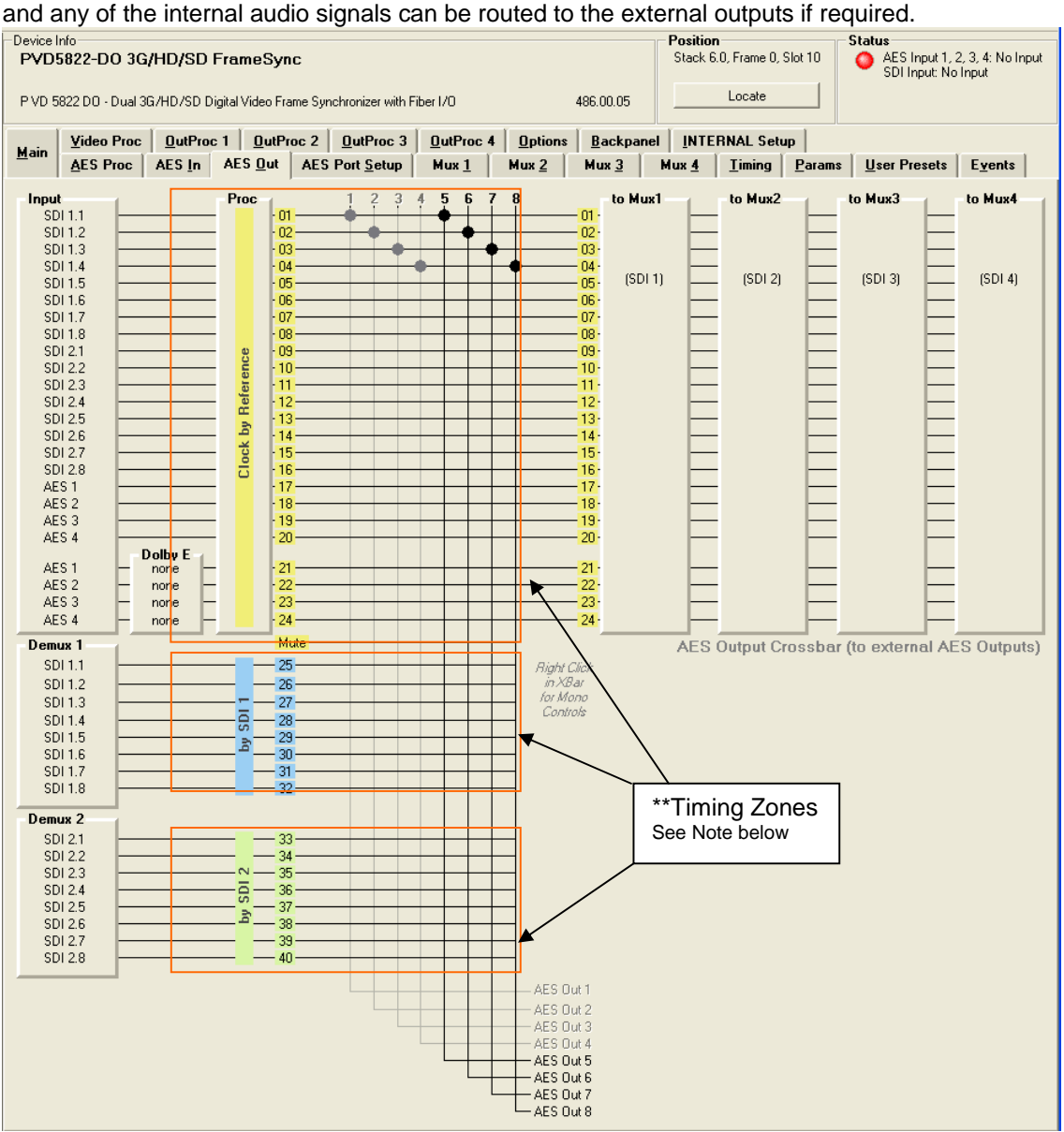

All inputs to the crossbar are shown horizontally and the 8 x External AES outputs are shown at the bottom of the screen. Selecting a cross point will route the required signal to the selected AES output.

When a cross point is selected it will select the AES pair (left and right channel). However, these cross points are Mono in nature. Please refer to the section "Setting Mono Cross Points" below for details on how to use the mono cross point functionality.

*\*\*Note. All selections made for the AES outputs on the crossbar MUST be made from the same timing zone or audio disturbances may occur.* 

#### Setting Mono Cross Points

To keep the GUI simplified the default operation of the External AES output crossbar and the four individual output embedder cross bars are AES in nature, meaning selecting a cross point with the mouse will switch both channels (left and right) in the AES pair. Mono selections are possible, instructions below.

With the cursor positioned over the required cross point, click the right button on the mouse to display a submenu:

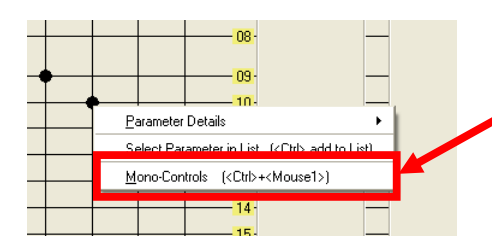

Select "Mono Controls" from this small submenu and a new mini cross point control box is displayed

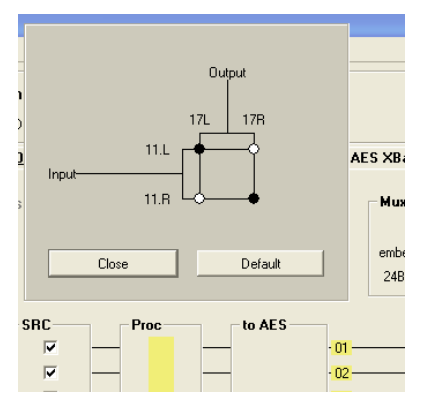

The Mini cross bar looks like shown, and permits full control over the routing of the left and right audio channels within the AES cross point selected.

Simply select the desired routing by clicking the mouse on a cross point and then click "close" to apply the selection and close the dialog.

The default button will return the selection to the standard "default" settings

When a cross point has been changed, the graphical cross point selection changes to indicate the underlying configuration. This is shown below:

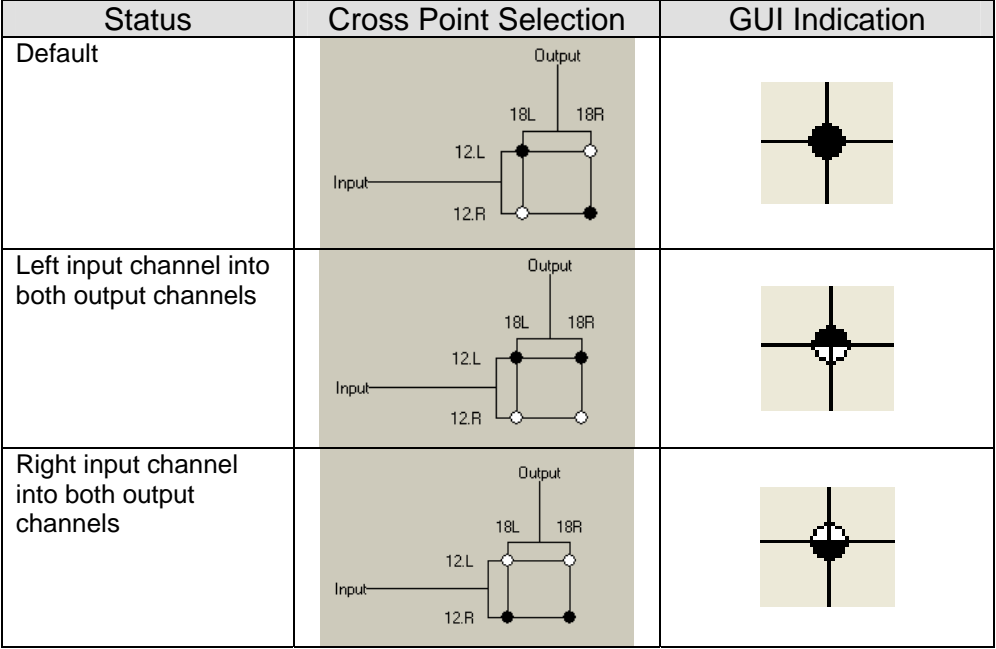

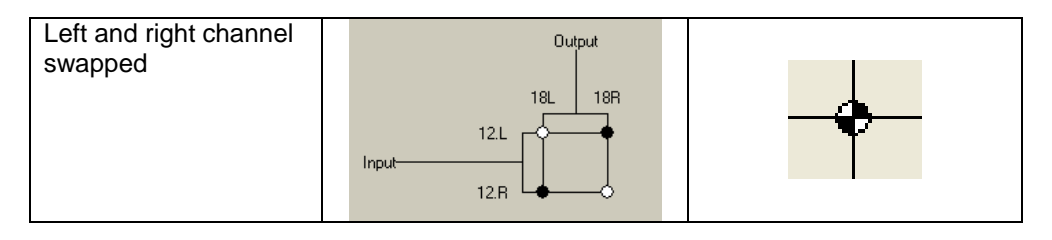

If the mouse pointer is positioned on the cross point using the "ctrl" key and left mouse button click will toggle the settings. Use of this function takes a little practice - as the position of the pointer on the correct cross point quadrant is critical. We recommend you select the mini crossbar as specified above, as this provides the most precise control.

Pressing CTRL+ALT and clicking the left mouse button will result in a channel swap.

**Note:** If a Dolby E signal (or any other compressed Audio Data) is connected to the cross point, and if a mono control is performed then a warning will be indicated.

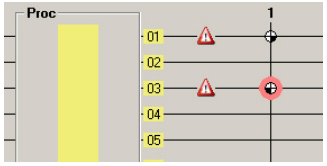

### Output Mux Tabs

Each output has a separate embedder, which can embed the full AES payload (8xAES) back into the output SDI signals. A separate tab is provided for each embedder.

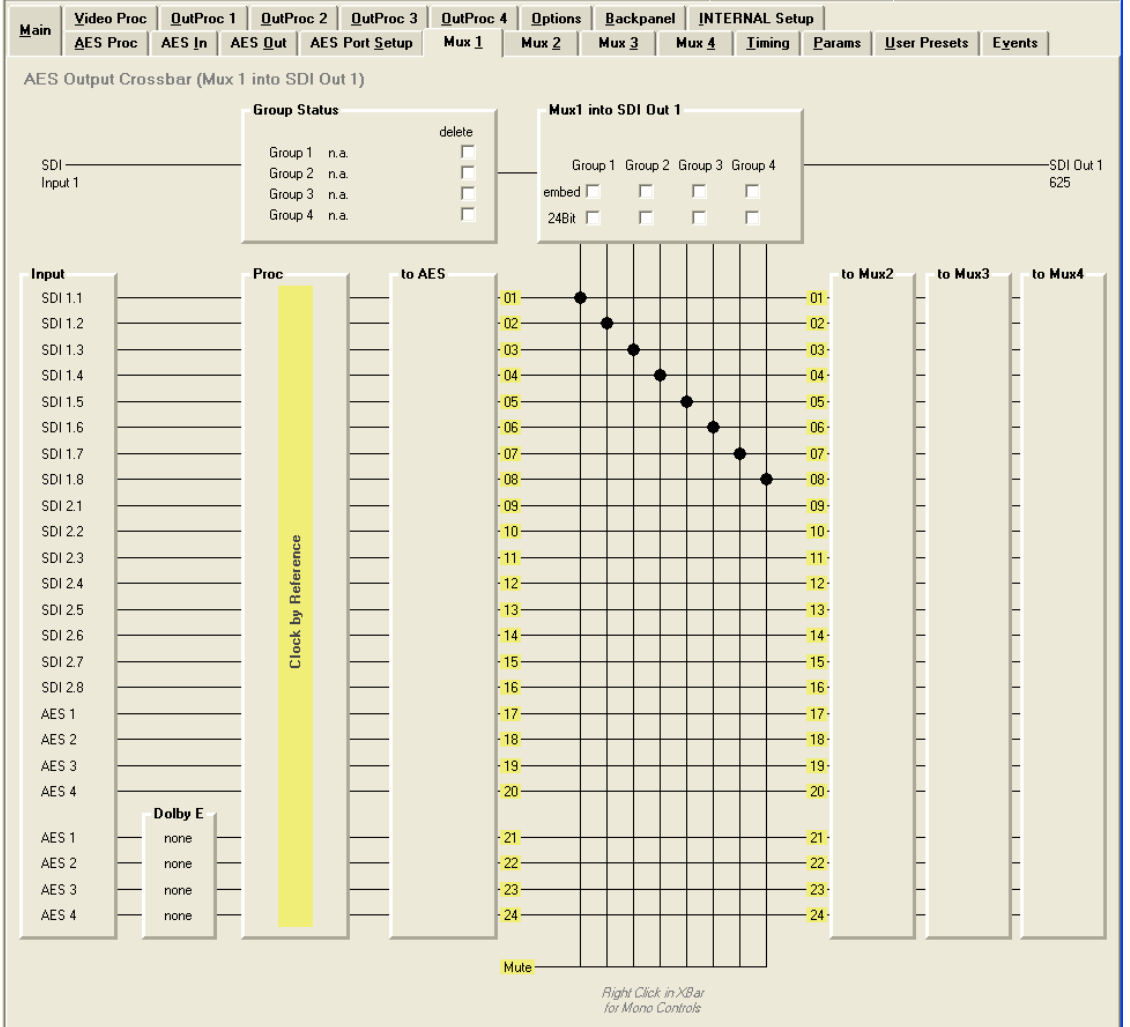

All of the internal audio from pathways 1 and 2 are made available as inputs to each embedder. The embedder can be seen at the top of the GUI and it's possible to quickly disable or enable an individual AES "Group" using the checkbox provided.

These cross points also provide full mono control; please refer to the previous section "Setting Mono Cross Points" for details.

Each channel into the embedder can be individually "muted" as required using the "mute" cross bar selections at the bottom of the GUI.

The remaining embedder (Mux 2) is identical in operation.

**Note:** If a Dolby E signal (or any other compressed Audio Data) is connected to the cross point, and if a mono control is performed then a warning will be indicated.

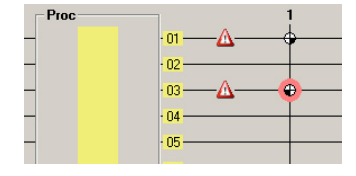

### User Presets Tab

This Tab allows the user to store and recall 7 sets of additional module presets (settings), and also configure GPI switching between any two of the 3 stored presets and / or the current module settings (8 total). The presets are stored in module flash ram and will survive power cycles.

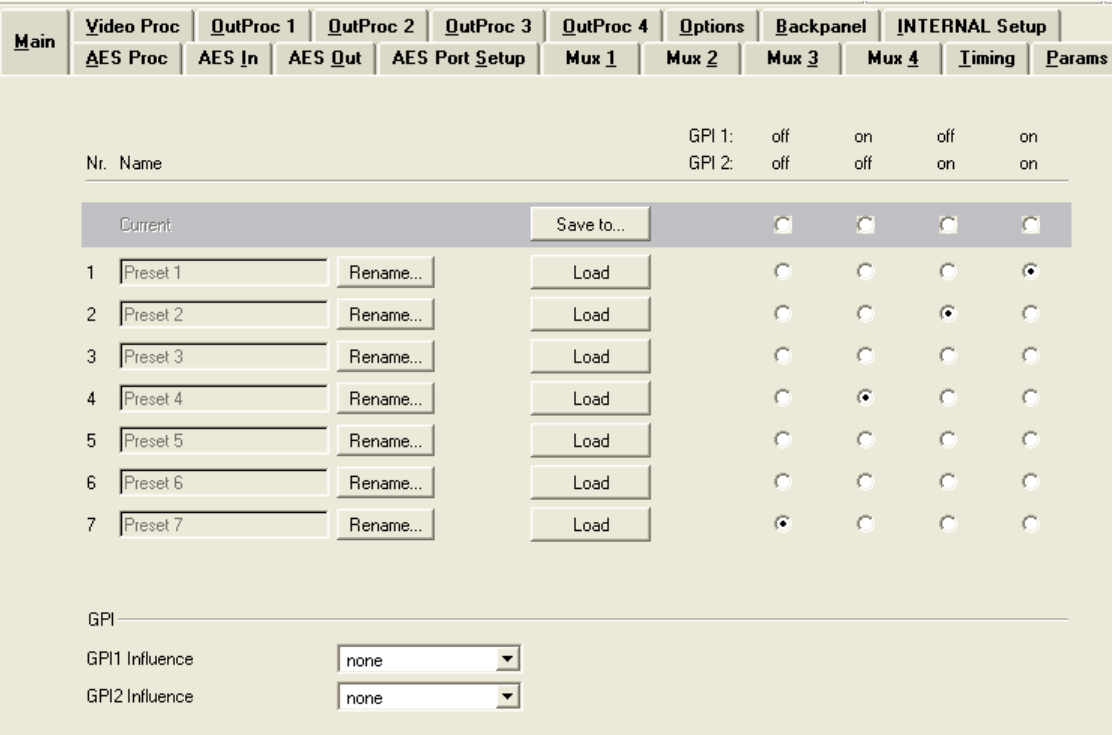

#### To save a preset

- 1. First make all the module settings required using the various settings provided for the module.
- 2. Click the button "Save To" to switch up the dialog box:
- 3. Using the radio button to select the preset location you wish to save the settings to and type in a name.
- 4. Click "Save" and the all the current module settings are stored in the named preset.
- 5. Use the "rename" button to rename any stored preset

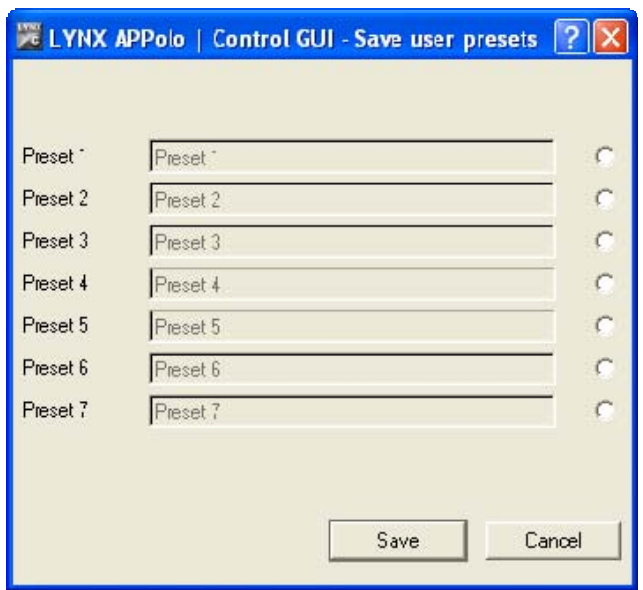

#### To load a saved preset

To load a saved preset into the module simply click on the "load" button adjacent to the preset, this will show the dialog shown below asking you to confirm your selection (as this will overwrite any current stored module settings)

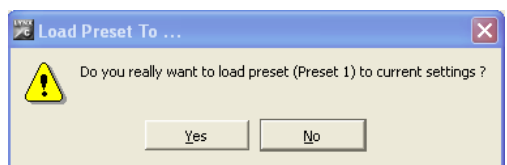

#### Setting GPI control of Preset selections

In some cases its desirable to switch quickly between two sets of stored presets, this can be achieved using the external GPI trigger

1. Next to each preset there are four radio buttons which allow for the selection of GPI switching

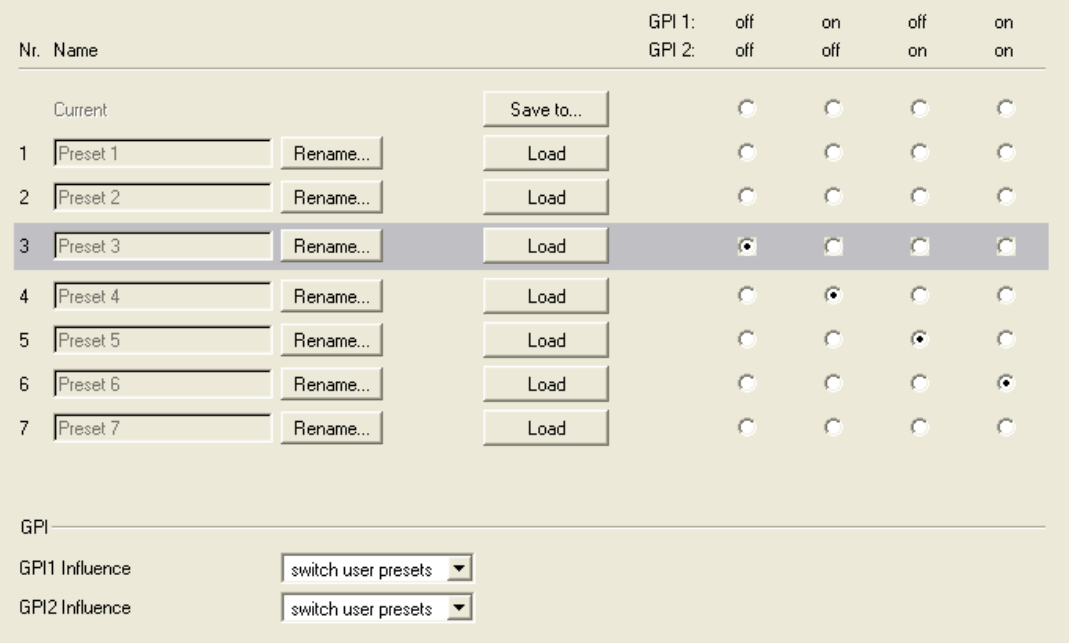

- 2. Simply select any of the stored presets and the required GPI polarities.
- 3. Set the GPI influence to "switch user presets" the presets are now toggled based upon the polarity external GPI input signal.
- 4. The active Preset is indicated by the grey bar around the Preset (in the picture above around "Preset 3)

**Note:** *If a Preset (except "Current") is active, all control parameters for the P VD 5806 are greyed out.* 

#### GPI Influence

The drop down box for GPI influence is used to set the function of the GPI input. Settings include:

- None
- Switch Video inputs
- Freeze input 1
- Freeze input 2
- Freeze both inputs
- Switch user presets

### Options Tab

One tab on the GUI is reserved for "Options". This is where the option license codes are entered to unlock the embedded firmware options.

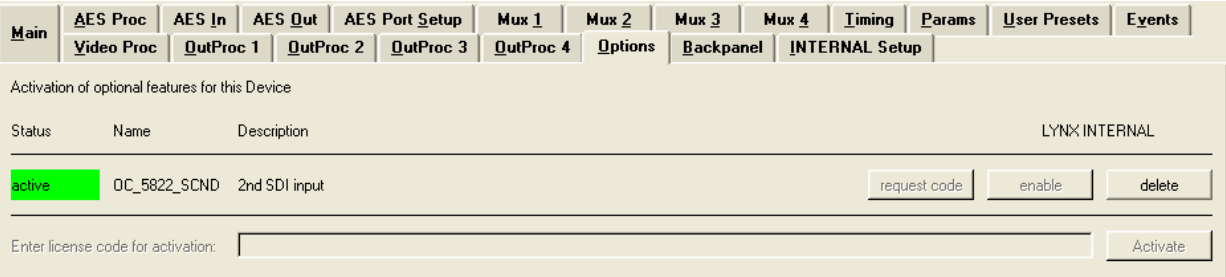

If the module was purchased with options pre-installed then you will see the option status as green (Active).

If you would like to add any option after delivery, then you will need to purchase the specific license codes from LYNX Technik.

Click the "request code" button next to the channel you wish to activate. A number will be displayed, Please forward this number with your purchase order to your authorized LYNX dealer or representative. When you receive the license string simply type it (or paste it using the windows clipboard) into the area provided and press "activate".

Activation is confirmed when the option status turns green.

### Events Tab

The Events Tab is where the module alarming and error notifications are configured for the module.

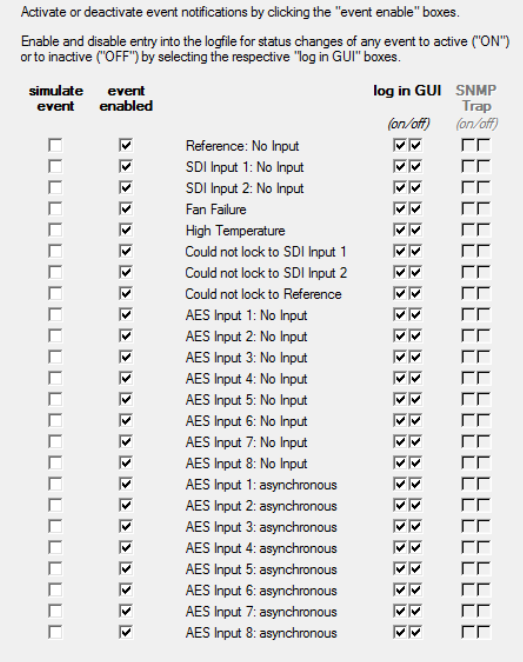

The GUI has an integrated error log, which is a simple text log file stored in the controller PC. This will record an event and timestamp it. The log can be seen at the bottom of the GUI screen and can be scrolled through using the scrolling bar.

#### Log in GUI Function

Events are selectable, you can chose if you want to record a particular event in the log (or not) or configure it to only record one side of the event. (*For example you might want to log when a SDI input was removed but do not want to log when it came back*). The ON/OFF trigger can be configured for each of the available events shown in the list and is setup using the checkboxes provided.

#### Alarm Activation

By default all alarm conditions are activated (checked), by de-selecting a specific alarm condition I this column you are telling the module to ignore this condition completely. It will not color the alarm LED, log and event in the GUI or send a SNMP trap. This is useful if for example you never have anything connected to input 2 and want the card to ignore this input condition completely you would simply de-select "SDI Input 2 No Input" and it will be ignored.

#### SNMP Support

If the system is using a RCT 5031 Master Controller and the SNMP option is installed then the "SNMP Trap" columns become available.

Here you can configure what events you would like to transmit a "SNMP trap" for over the network. (This has no impact or influence over the internally error log maintained by the LYNX control system)

(Internal LYNX error logging and external SNMP traps can be configured independently).

**Note.** *The simulated event is part of the GUI simulator and allows us to force a particular error condition for testing and demonstration purposes.* 

### Specifications **Video Inputs (BNC)**

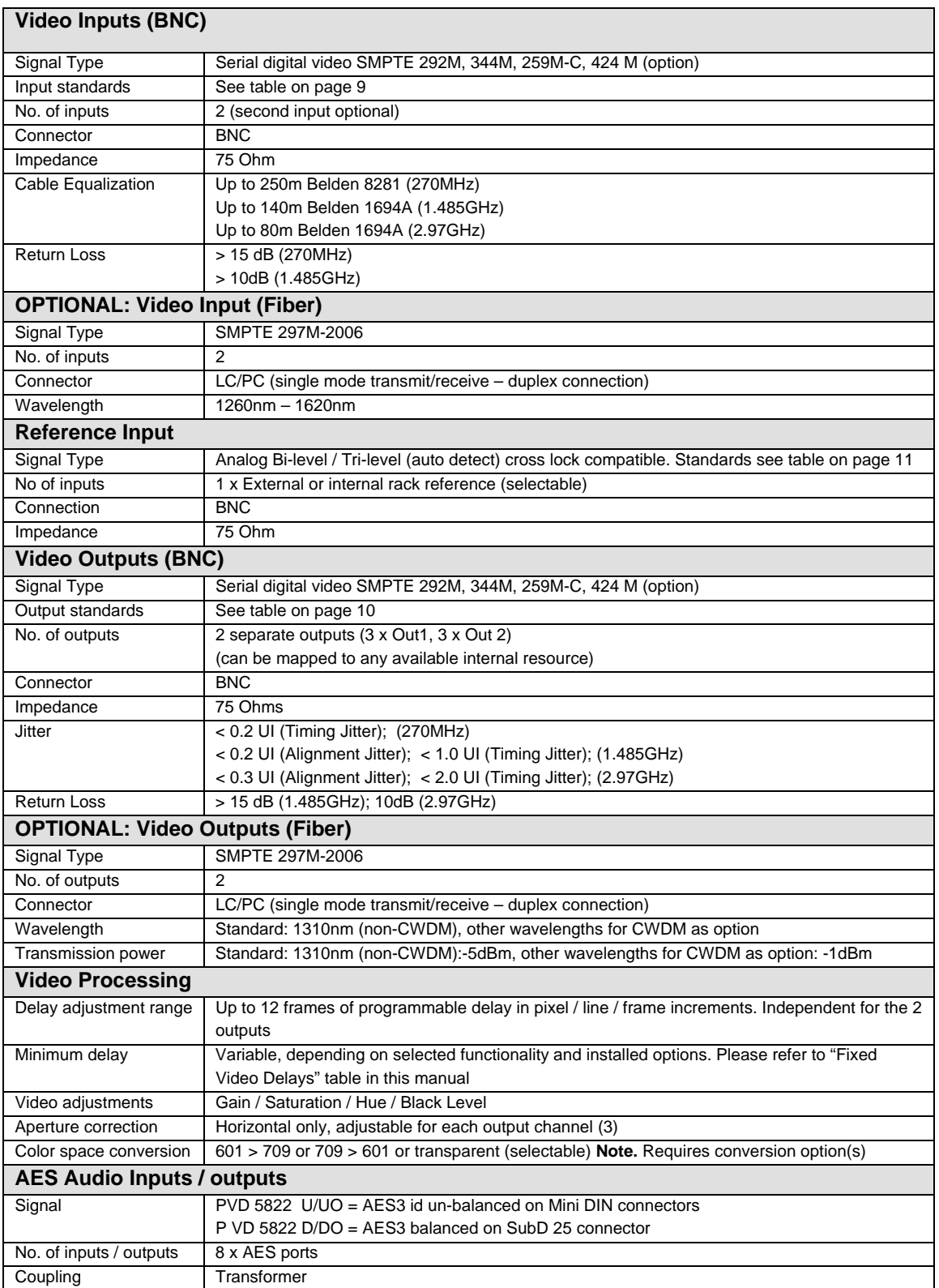

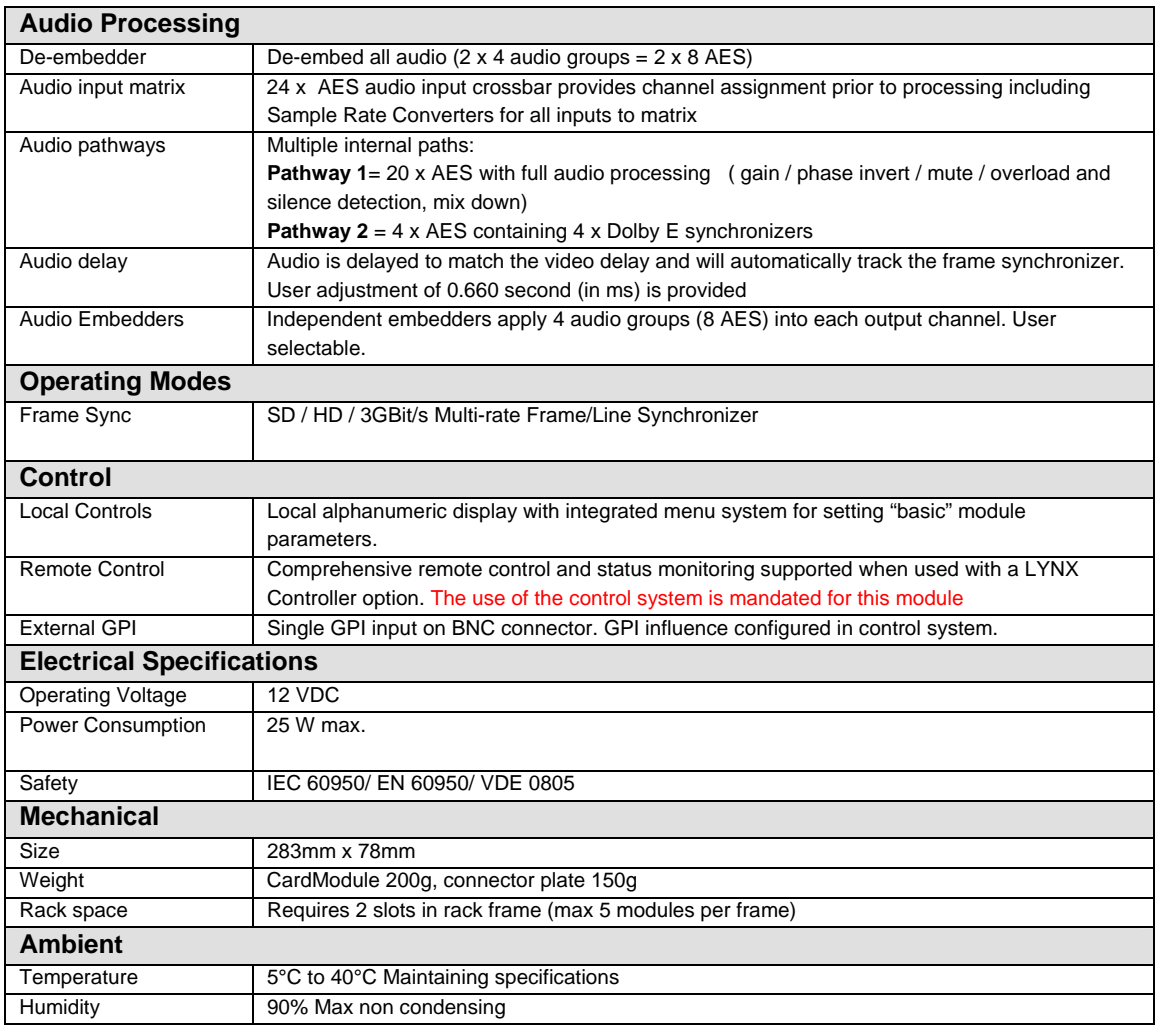

# Service

### Parts List

Due to the very dense design and high level of integration there the module is not user serviceable. Please contact LYNX for repairs or to request an exchange unit.

There is one consumable part used on this module which is the cooling fan. A service kit is available to exchange the fan. Ordering information below.

Part type: *Cooling Fan Service Kit Series 5000 CardModules* 

### Technical Support

If you are experiencing problems, or have questions please contact your local distributor for further assistance.

Technical support is also available from our website.

Please do not return products to LYNX without an RMA. Please contact your authorized dealer or reseller for more details.

More detailed product information and product updates may be available on our web site:

**www.lynx-technik.com** 

# Contact Information

Please contact your local distributor; this is your local and fastest method for obtaining support and sales information.

LYNX Technik can be contacted directly using the information below.

**Address** LYNX Technik AG Brunnenweg 3 D-64331 Weiterstadt Germany

web site for more product information.

**Website** www.lynx-technik.com

**E-Mail** info@lynx-technik.com

LYNX Technik manufactures a complete range of high quality modular products for broadcast and Professional markets, please contact your local representative or visit our

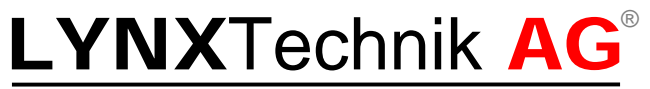

Broadcast Television Equipment